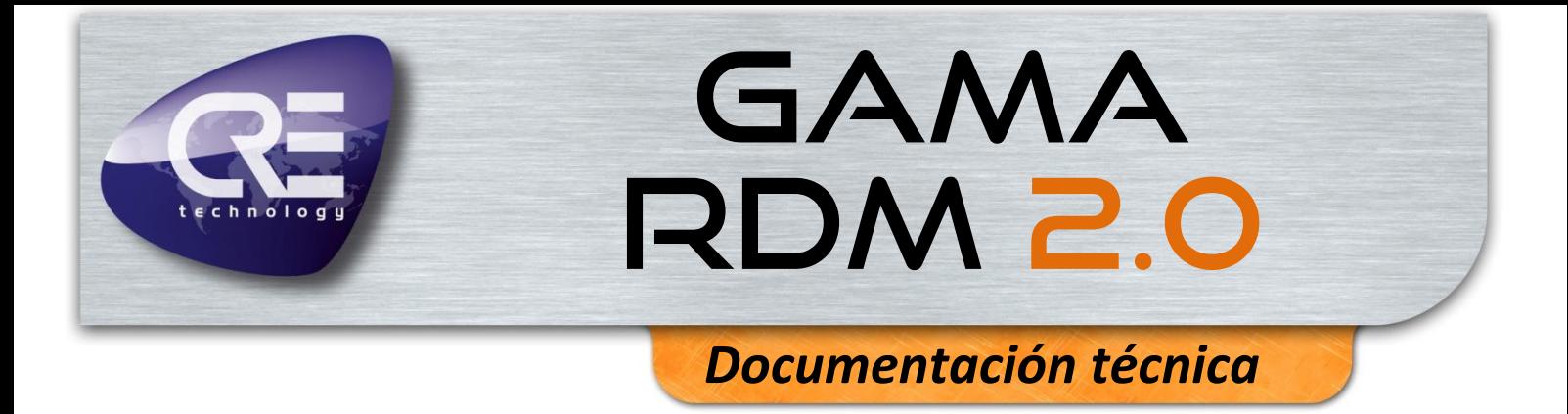

**RDM20** 

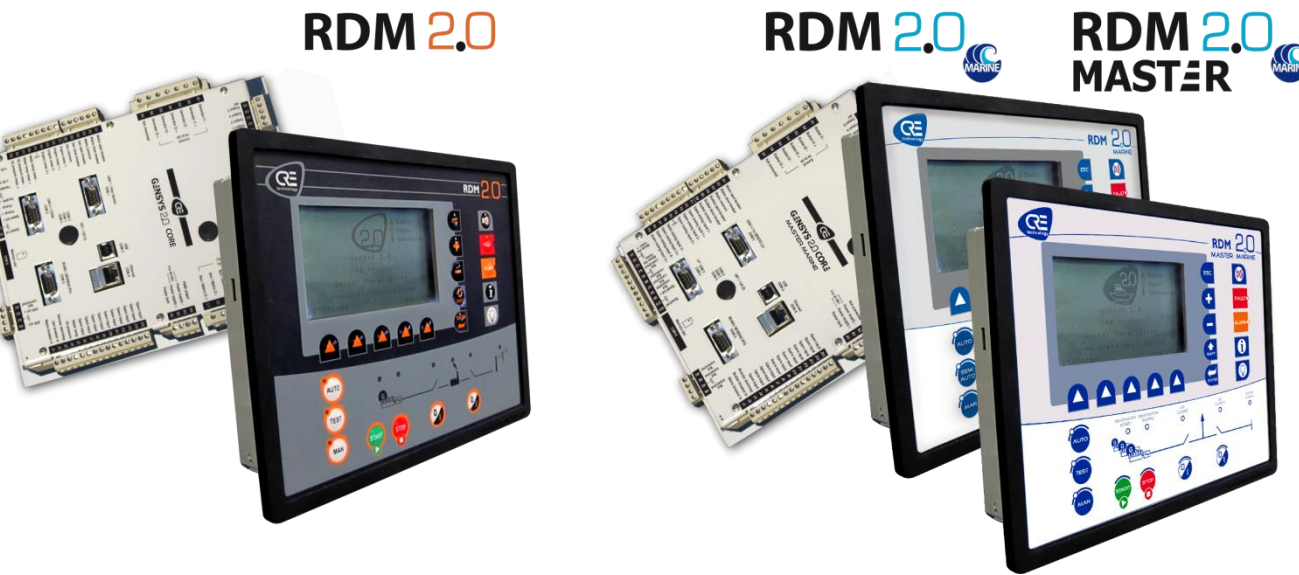

*"Módulo de pantalla remota"*

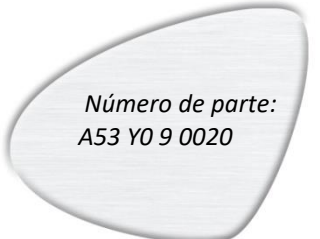

CRE Technology considera que toda la información proporcionada es correcta y confiable y se reserva el derecho de actualizarla en cualquier momento. CRE Technology no asume ninguna responsabilidad por su uso. E & O E.

## **CRE TECHNOLOGY**

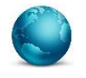

130, Allée Victor Naudin Zone des Templier Sophia-Antipolis 06410 Biot FRANCIA

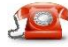

Teléfono: +33 (0)4 92 38 86 82

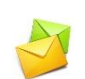

Fax: +33 (0)4 92 38 86 83 Página w[eb: www.cretechnology.co](http://www.cretechnology.com/contact.php##)m Corr[eo electrónico: info@cretechn](mailto:info@cretechnology.com)ology.com

# **NOTA**

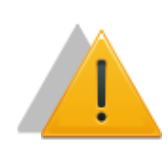

Lea todo este manual y todas las demás publicaciones relacionadas con el trabajo que se va a realizar antes de instalar, operar o dar servicio a este equipo. Aplique todas las instrucciones y precauciones de instalación y seguridad. El incumplimiento de las instrucciones puede causar daños personales y/o materiales.

Los motores, turbinas y cualquier otro tipo de generador deben estar equipados con protecciones (sobrevelocidad, alta temperatura, baja presión...) según la central.

Cualquier alteración del uso normal del equipo puede causar daños humanos y materiales.

#### Para más información, póngase en contacto con su distribuidor de CRE Technology o con el equipo de servicio postventa.

Todos los productos de CRE Technology se entregan con un año de garantía y, si es necesario, estaremos encantados de acudir a las instalaciones para la puesta en marcha del producto o la resolución de problemas. La empresa también ofrece formación específica sobre nuestros productos y softwares.

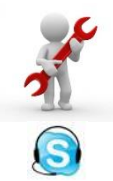

Soprte técnico: +33 (0)4 92 38 86 86 (Horario de oficina: 8.30AM-12AM / 2PM-6PM GMT+1). Corr[eo electrónico: support@cretechn](mailto:support@cretechnology.com)ology.com

SKYPE: support-cretechnology.com

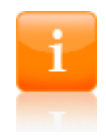

## **INFORMACIÓN**

Puede descargar la versión más actualizada de esta documentación y otras diferentes documentaciones relacionadas con los productos de CRE Technology en nuestra página web [http://www.cretechnology.com](http://www.cretechnology.com/).

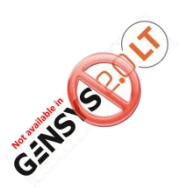

# **NOTA PARA GENSYS 2.0 LT**

Este logo indica que la función descrita en el capítulo no está disponible para los módulos GENSYS 2.0 LT.

Las principales funciones no disponibles en GENSYS 2.0 LT son la compatibilidad con ecuaciones personalizadas y las extensiones de E/S CANopen. Si alguna vez necesita una de estas funciones, utilice un módulo GENSYS 2.0 estándar.

# Historial de la documentación técnica

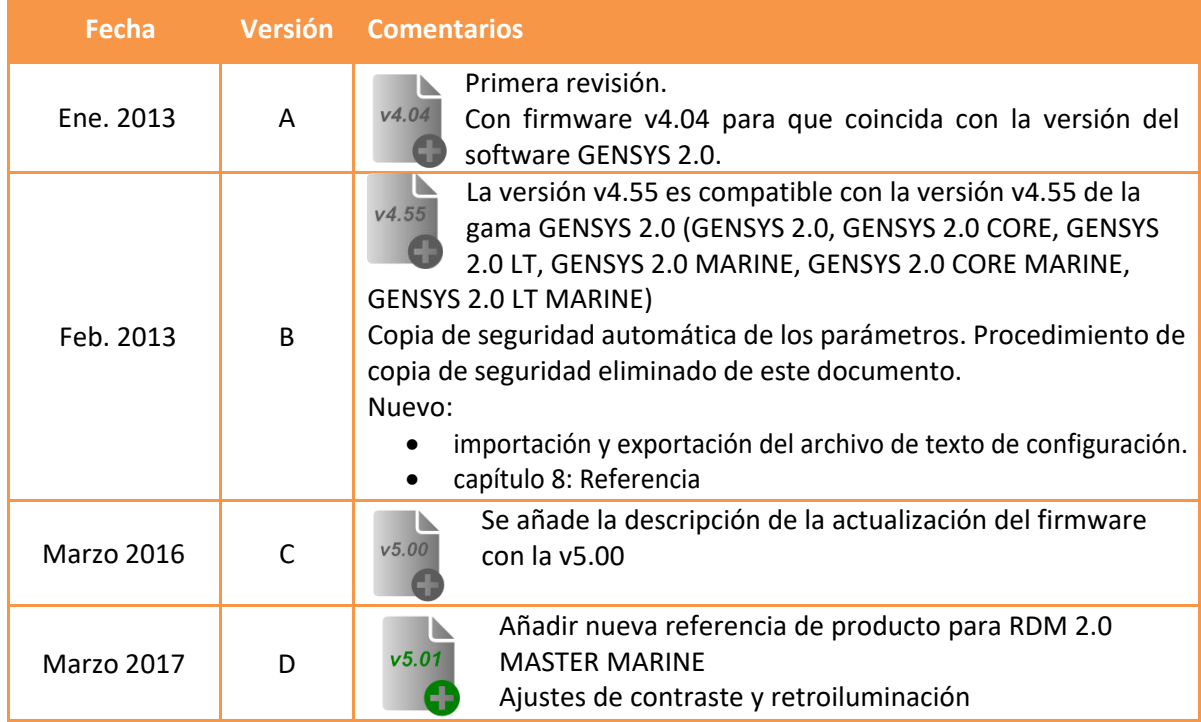

# Índice

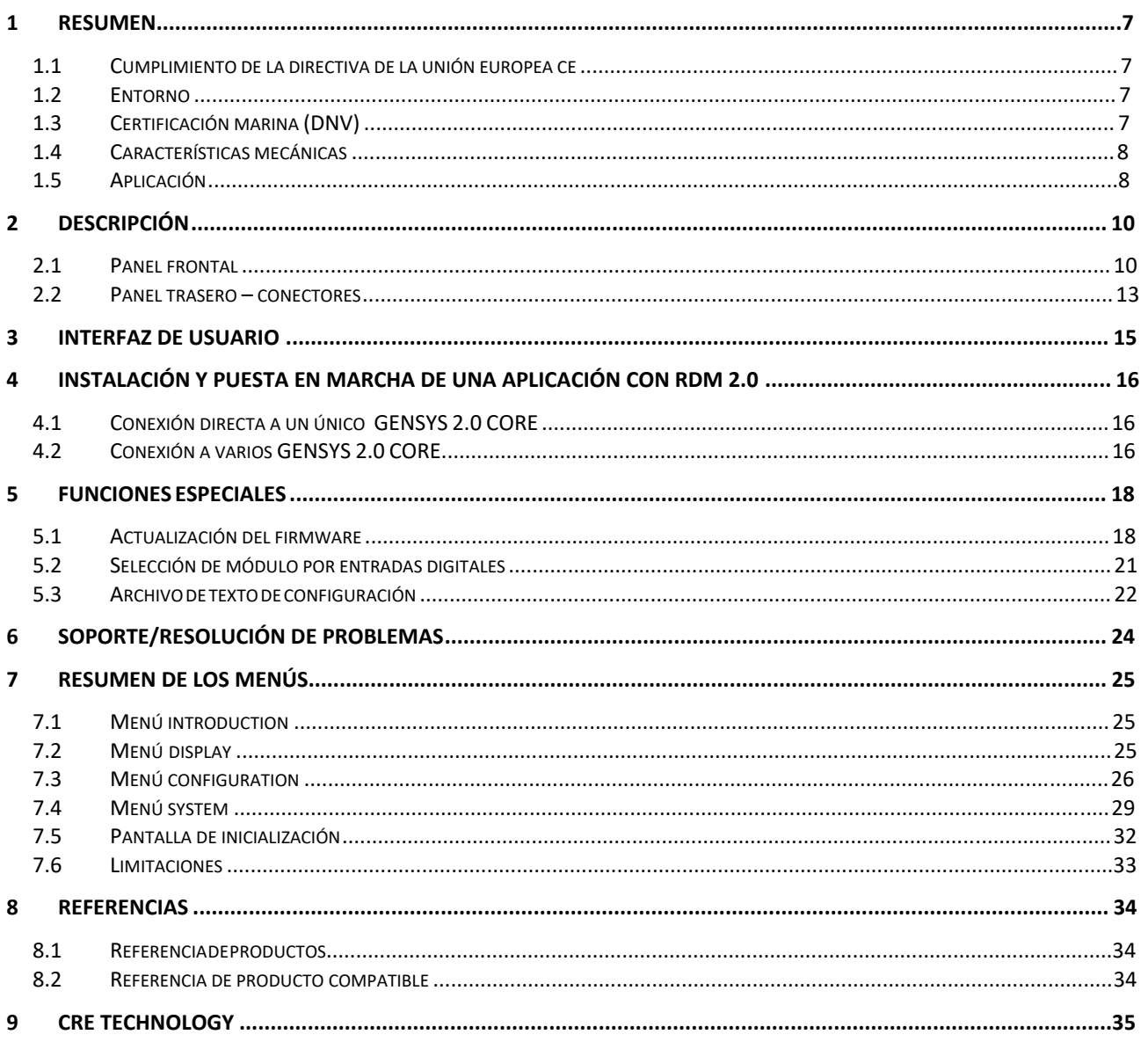

# Lista de figuras

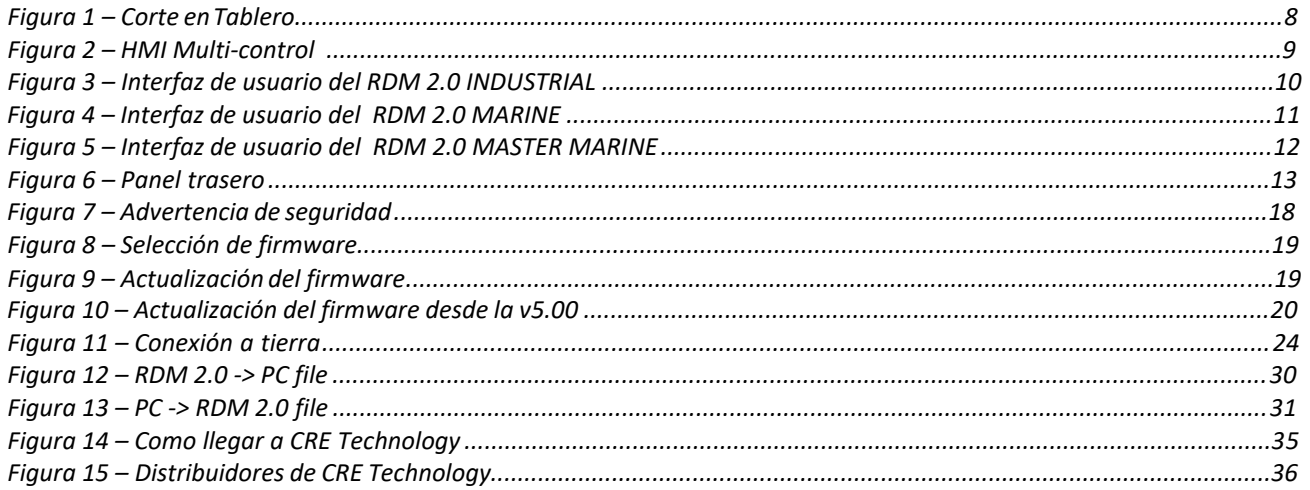

# Lista de tablas

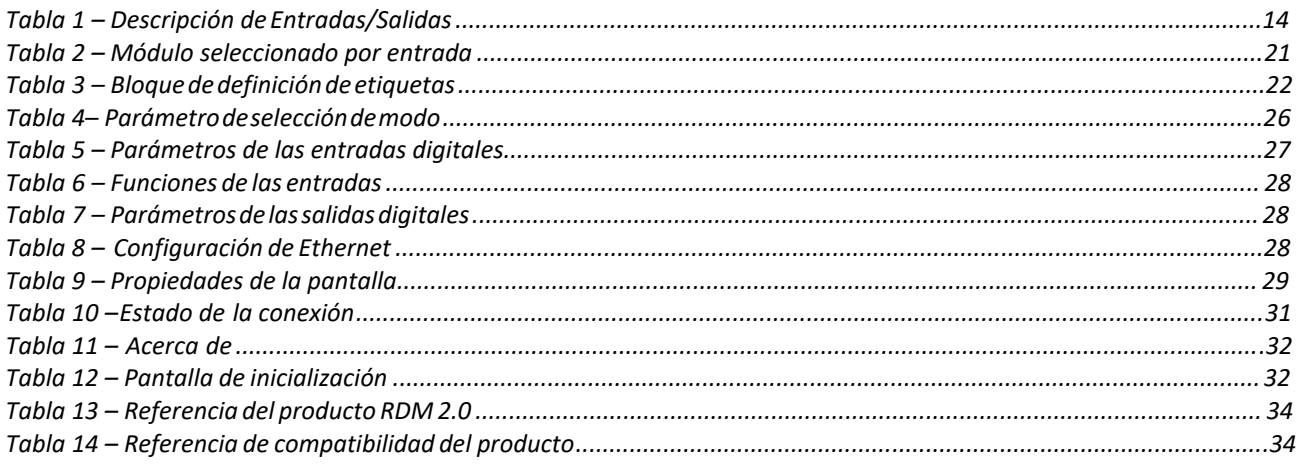

# <span id="page-6-0"></span>1 RESUMEN

## <span id="page-6-1"></span>1.1 CUMPLIMIENTO DE LA DIRECTIVA DE LA UNIÓN EUROPEA CE

La Directiva EMC (89/336/EEC) se refiere a las emisiones electromagnéticas y a la inmunidad. Este producto se ha probado aplicando las normas, en su totalidad o en parte, que se documentan en el expediente técnico de construcción CEM 2004/108/EC, que sustituye a la directiva CEM (89/336/EEC) relacionada con las emisiones electromagnéticas a partir del 20 de julio de 2009.

Este producto está desarrollado para respetar las normas armonizadas:

- EN 55099:2009
- EN 55099:2010
- $\div$  EN 55088:2008
- 2006/95/EC (sustituye a la Directiva 73/23/EEC desde el 16 de enero de 2007).

Otras normas:

- EN 61326-1: 2006 (Sector Industrial)
- **❖** EN 55011
- EN 61000-3-2
- $\div$  EN 61000-3-3

*Nota: Este es un producto de clase A. En un entorno doméstico, este producto puede causar interferencias de radio. El usuario es responsable de tomar las precauciones necesarias.* 

## <span id="page-6-2"></span>1.2 EnTORNO

#### **Temperatura**

Funcionamiento: 0…+55°C

Almacenamiento: 30...+70°C

**Humedad**: de 5 a 95%

**Altitud** 2000m máximo (según la norma EN 61010-1)

**Circuitos a prueba de trópicos para un funcionamiento normal en condiciones de humedad.**

Panel frontal: protección IP65.

Panel trasero: protección IP20.

## <span id="page-6-3"></span>1.3 CERTIFICACIÓN MARINA (DNV)

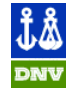

 El RDM 2.0 MARINE (A53Y3) y el RDM 2.0 MASTER MARINE (A53Y9) respetan la norma DNV. Visite la página web de CRE Technology o póngase en contacto con su distribuidor local para obtener más detalles.

# <span id="page-7-0"></span>1.4 CARACTERÍSTICAS MECÁNICAS

248x197x57mm (9.76x7.76x2.24pulg.) Tamaño:

1.9kg (4.2oz) Peso:

Corte en tablero:

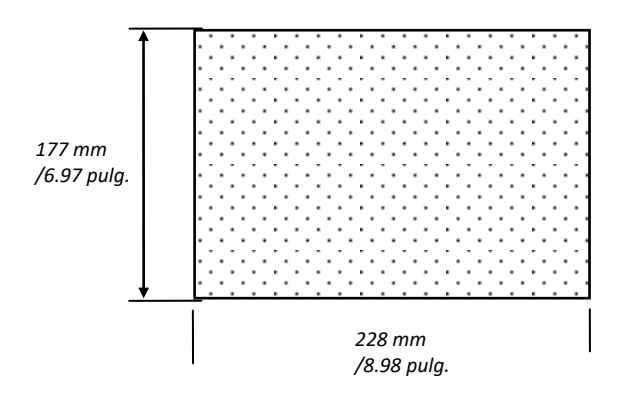

FigurA 1 – CORTE EN TABLERO

<span id="page-7-2"></span>*Nota: El recorte debe limpiarse y pulirse antes del montaje.*

## <span id="page-7-1"></span>1.5 APLICACIÓN

El RDM 2.0 INDUSTRIAL es un módulo de interfaz remota que puede utilizarse con cualquiera de los módulos de la gama GENSYS 2.0: es decir GENSYS 2.0/GENSYS 2.0 CORE/GENSYS 2.0 LT/MASTER 2.0/ MASTER 2.0 CORE.

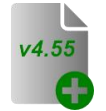

El RDM 2.0 MARINE es un módulo de interfaz remota que puede utilizarse con cualquiera de los módulos de la gama GENSYS 2.0 MARINE: es decir GENSYS 2.0 MARINE/GENSYS 2.0 CORE MARINE/GENSYS 2.0 LT MARINE.

El RDM 2.0 permite visualizar, configurar y controlar el módulo conectado.

Los módulos de la gama GENSYS 2.0 y GENSYS 2.0 MARINE pueden controlar una central eléctrica de uno o varios grupos electrógenos.

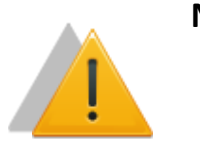

# **NOTA**

 $(4.04)$ 

El RDM 2.0 debe estar conectado a una unidad de control (GENSYS 2.0/ GENSYS 2.0 CORE/ GENSYS 2.0 LT/MASTER 2.0) cuyo firmware sea al menos de la versión 4.04. Las versiones de firmware anteriores no son compatibles con el módulo RDM 2.0.

#### **Multi-control HMI:**

Un solo RDM 2.0 puede controlar hasta 16 módulos.

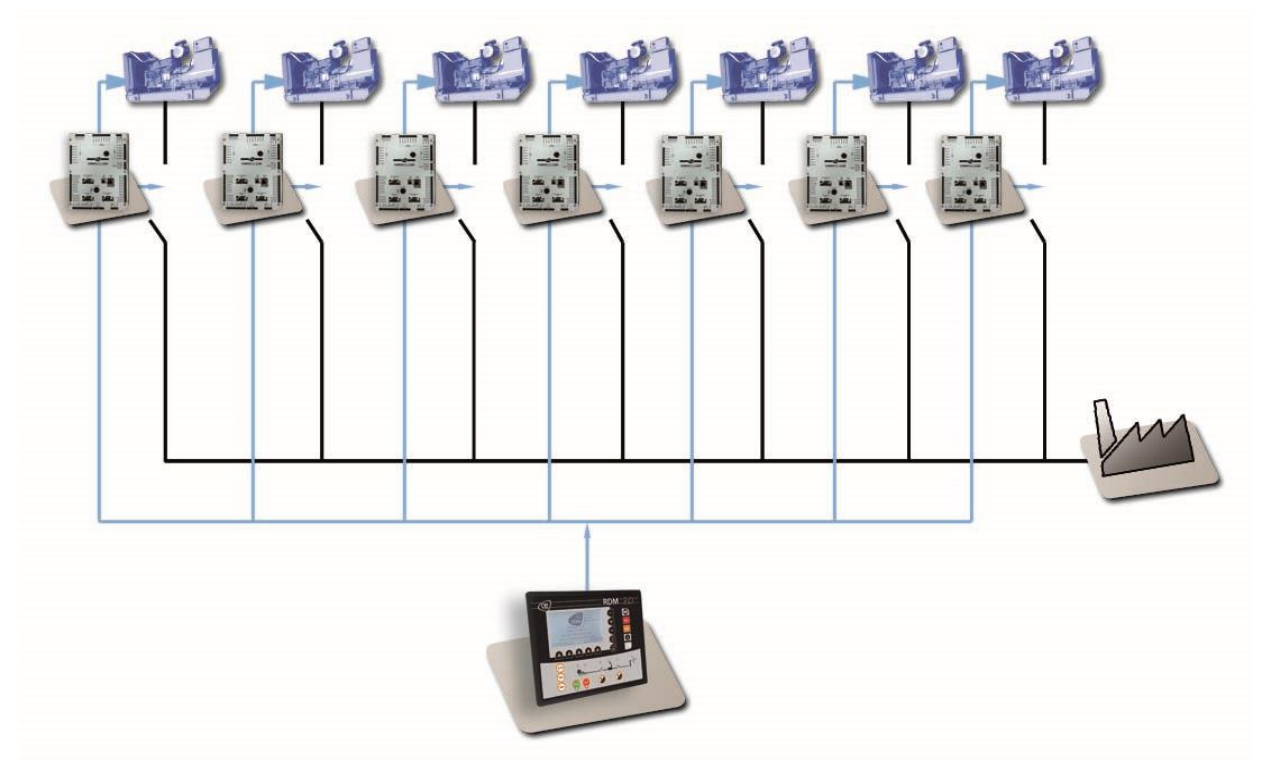

<span id="page-8-0"></span>FIGURA 2 - MULTI- CONTROL HMI

# <span id="page-9-0"></span>2 DescripCIÓN

# <span id="page-9-1"></span>2.1 PANEL FORNTAL

Consulte la documentación técnica A53 Z0 9 0020 X Es para la descripción y el uso del panel frontal.

<span id="page-9-2"></span>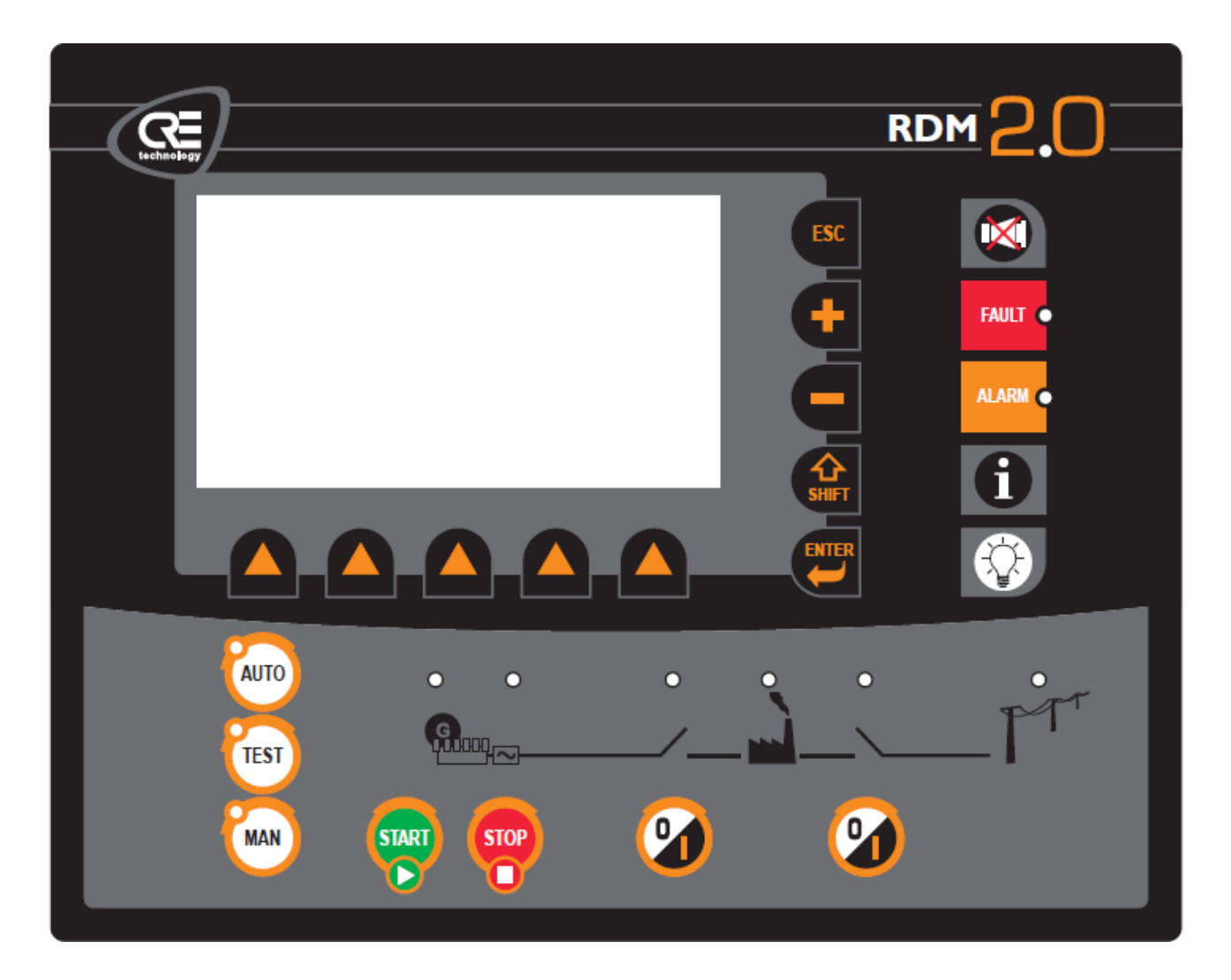

FigurA 3 – INTERFAZ DE USUARIO DEL RDM 2.0 INDUSTRIAL

<span id="page-10-0"></span>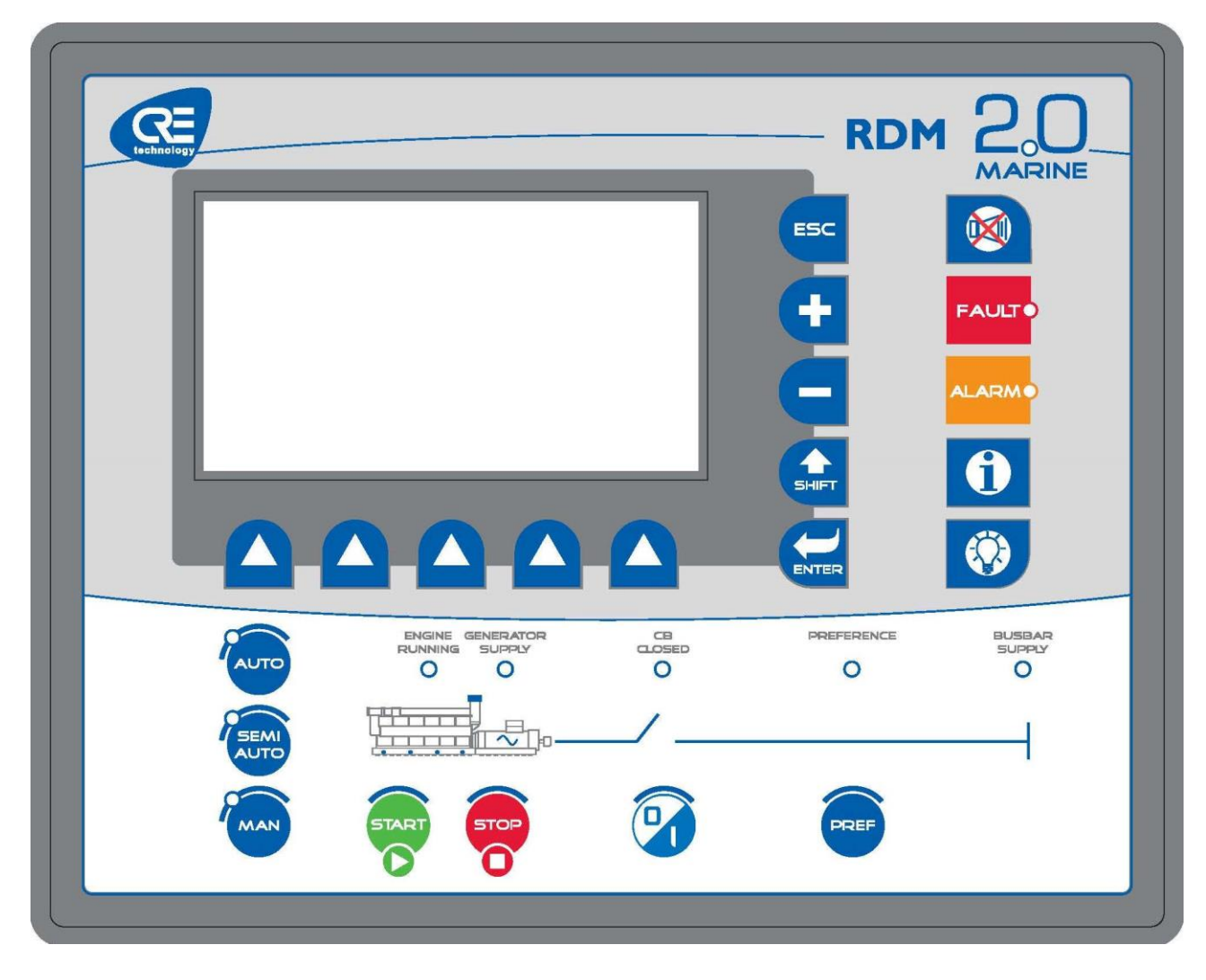

FigurA 4 - INTERFAZ DE USUARIO DEL RDM 2.0 MARINE

<span id="page-11-0"></span>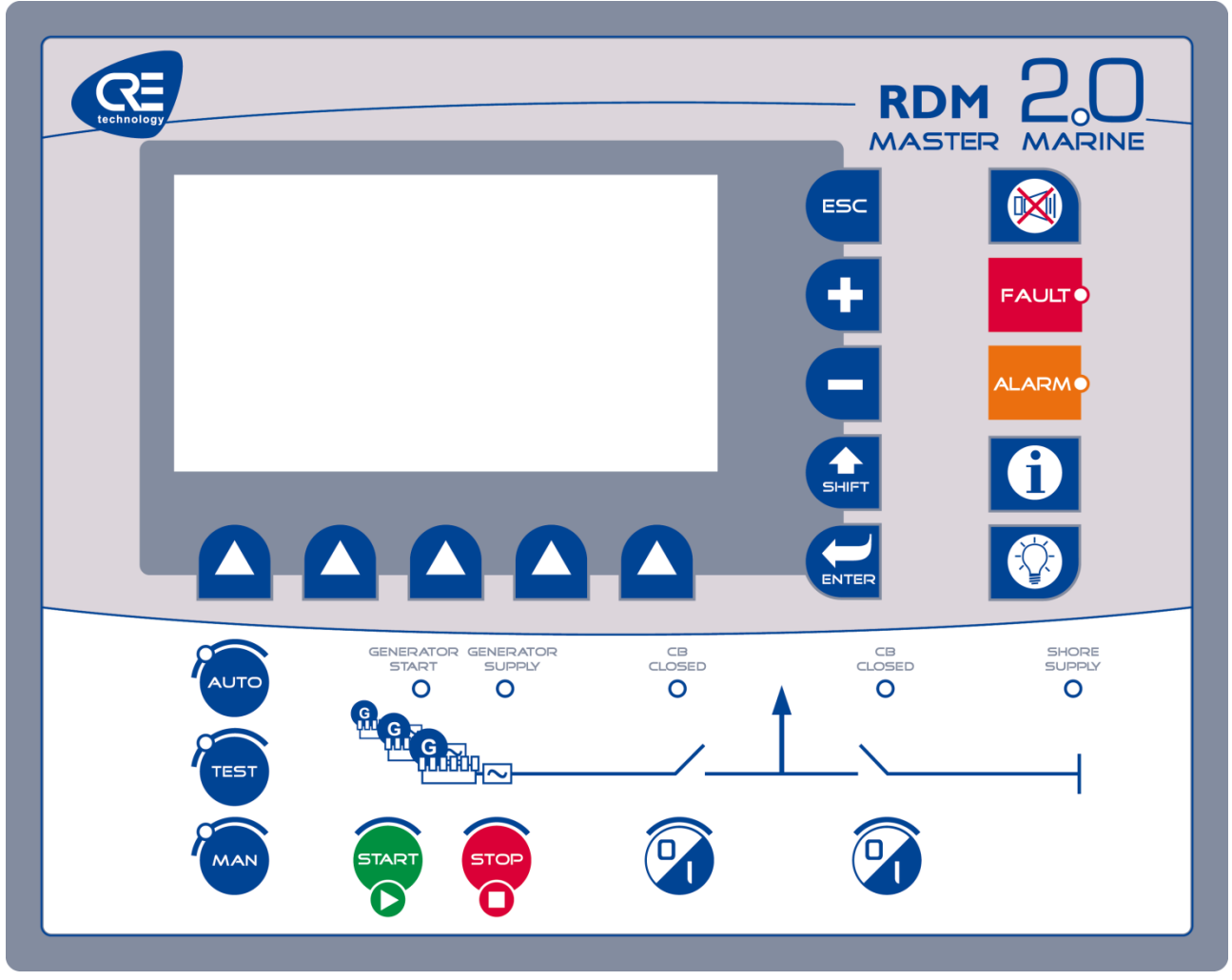

FigurA 5 - INTERFAZ DE USUARIO DEL RDM 2.0 MASTER MARINE

# <span id="page-12-0"></span>2.2 PANEL TRASERO – CONECTORES

# 2.2.1 RESUMEN

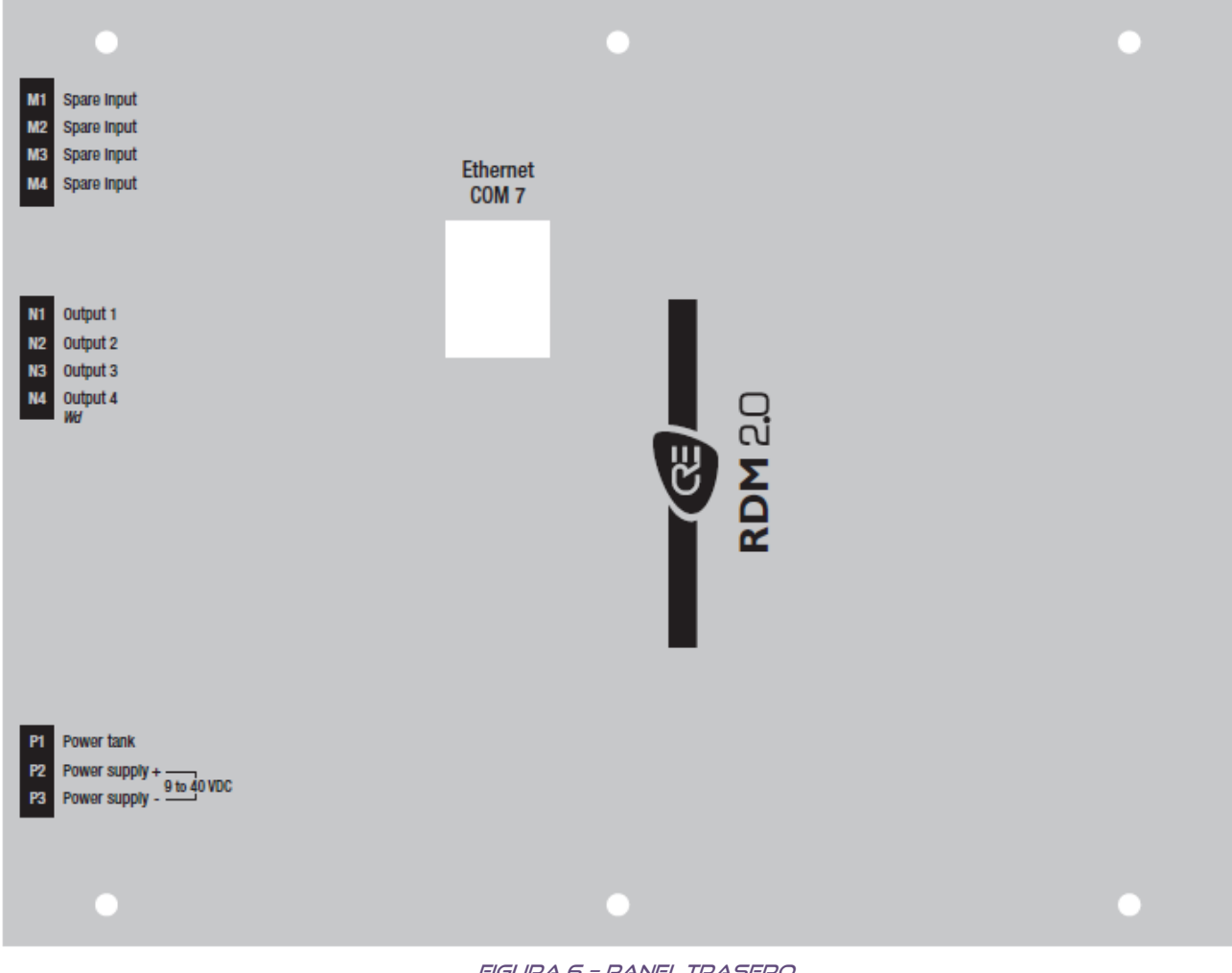

<span id="page-12-1"></span>FigurA 6 – panel TRASERO

# 2.2.2 ENTRADAS/SALIDAS

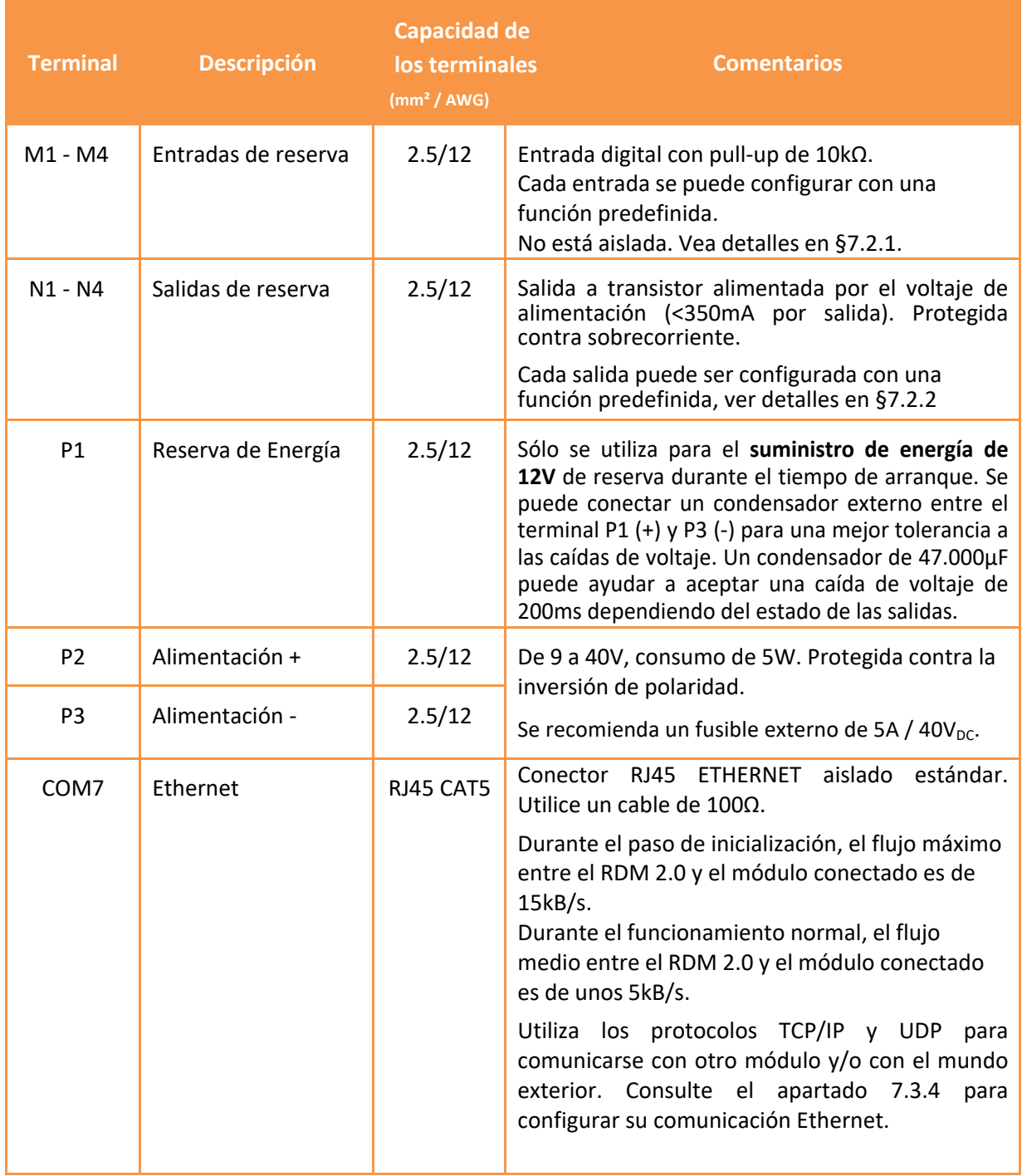

<span id="page-13-0"></span>TablA 1 – DESCRIPCIÓN DE Entradas/SALIDAS

# <span id="page-14-0"></span>3 INTERFAZ DE USUARIO

La interfaz de usuario se puede controlar de diferentes maneras:

- Directamente en el navegador local utilizando la pantalla LCD del panel frontal y el teclado.
- De forma remota utilizando su navegador de Internet favorito.

La interfaz de usuario del RDM 2.0 se divide en dos partes principales:

- La interfaz específica RDM 2.0.
- La interfaz remota del módulo conectado.

#### *Nota:*

*Esta documentación describe únicamente la interfaz específica del RDM 2.0, así como algunas limitaciones del RDM 2.0 en comparación con el módu[lo co](#page-32-0)nectado (Vea §7.6).* 

*Consulte la documentación técnica A53 Z0 9 0020 X Es para obtener información sobre la interfaz del módulo conectado.*

# <span id="page-15-0"></span>4 INSTALACIÓN Y PUESTA EN MARCHA DE UNA APLICACIÓN CON RDM 2.0

# **NOTA**

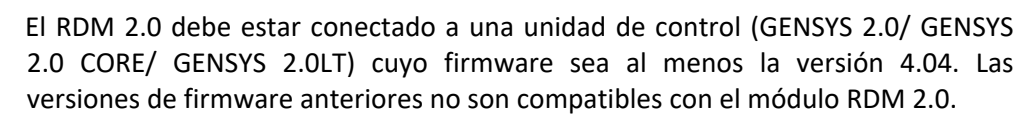

# <span id="page-15-1"></span>4.1 CONEXIÓN DIRECTA A UN ÚNICO GENSYS 2.0 CORE

En esta aplicación, un RDM 2.0 se conecta directamente a un GENSYS 2.0 CORE.

 En primer lugar, compruebe el nombre del GENSYS 2.0 CORE al que desea acceder en el menú "system/about" del GENSYS 2.0 CORE. Por defecto, el nombre del GENSYS 2.0 CORE es el número de serie (xxxxAxxx) seguido de la referencia del producto GENSYS 2.0 CORE (A53Z1).

Ejemplo: 3011A015A53Z1 para un GENSYS 2.0 CORE con número de serie 3011A015.

- Vaya al menú "RDM 2.0/Configuration/Remote module address" y seleccione el modo "Introducir el nombre de GENSYS 2.0".
- Pulse el botón de flecha derecha [>>] e introduzca el nombre de GENSYS 2.0 CORE.
- Conecte su RDM 2.0 con un cable Ethernet cruzado y blindado directamente al COM 4 de su GENSYS 2.0 CORE.
- Aparecerá un menú de inicialización (§7.5): espere unos 2 minutos hasta que finalice la inicialización.
- Ahora tiene acceso al menú de [GENS](#page-31-0)YS 2.0 CORE desde el RDM 2.0.

# <span id="page-15-2"></span>4.2 CONEXIÓN A VARIOS GENSYS 2.0 CORE

En esta aplicación, el RDM 2.0 podría controlar hasta 16 GENSYS 2.0 CORE. Consideramos que todos los módulos utilizan un servidor DHCP para obtener su propia dirección IP.

*Nota: consulte la documentación de GENSYS 2.0 para configurar el GENSYS 2.0 CORE en modo DHCP.*

- Anote todos los nombres de GENSYS 2.0 CORE en el menú "system/about" de los módulos GENSYS 2.0 CORE. Por defecto, el nombre de un GENSYS 2.0 CORE es el número de serie (xxxxAxxx) seguido de la referencia del GENSYS 2.0 CORE (A53Z1).
- Por ejemplo: 3011A015A53Z1 para un GENSYS 2.0 CORE con número de serie 3011A015.
- Vaya al menú "RDM 2.0/Configuration/Remote module address" y seleccione el modo "Input selector".
- Pulse el botón de flecha derecha [>>] e introduzca todos los nombres de GENSYS 2.0 CORE.
- Para conectar el RDM 2.0 a 5 GENSYS 2.0 CORE, debe utilizar las 5 primeras líneas de nombres.
- Vaya al menú "RDM 2.0/Configuration/Inputs" y seleccione la función "Selección de GENSYS 2.0".

El número de entradas utilizadas depende del número de módulos conectados. Para 5 módulos, hay que utilizar las 3 primera[s ent](#page-20-0)radas (vea §5.2 para más detalles).

- Conecte su RDM 2.0 con un cable Ethernet apantallado (cable directo o cruzado según su conmutador) a su red local.
- Aparece un menú de inicializaci[ón \(§](#page-31-0)7.5): espere unos 2 minutos hasta el final de la inicialización.
- Según el valor introducido, el RDM 2.0 se conectará al GENSYS 2.0 CORE adecuado.

#### *Nota:*

*Todos los GENSYS 2.0 CORE deben tener el mismo puerto UDP que el RDM 2.0 para poder conectarse en todos los módulos.* 

*CRE Technology recomienda el uso de switches o hubs industriales como la serie IE-SW-BL0x-xTX de Weidmuller. Estos switches funcionan en un amplio rango de temperaturas, cumplen con la norma DNV y pueden montarse en riel DIN.* 

# <span id="page-17-0"></span>5 FUNCIONES ESPECIALES

## <span id="page-17-1"></span>5.1 Actualización del firmware

#### *Nota:*

*La programación de un nuevo firmware en su módulo borrará su configuración actual (parámetros RDM 2.0) y la sustituirá por la configuración de fábrica del nuevo firmware. Haga una copia de seguridad de su configuración actual si quiere conservarla para un uso futuro.*

5.1.1 Con una versión de firmware anterior a la v5.00

Para actualizar el firmware de su módulo, siga estos pasos:

- Conecte su PC a la página web interna del módulo utilizando el nivel de contraseña 2.
- Entre en el menú « System/Update software ».
- Es posible que aparezca una advertencia de seguridad: marque la casilla y haga clic en el botón "Execute" para permitir la ejecución de la aplicación.

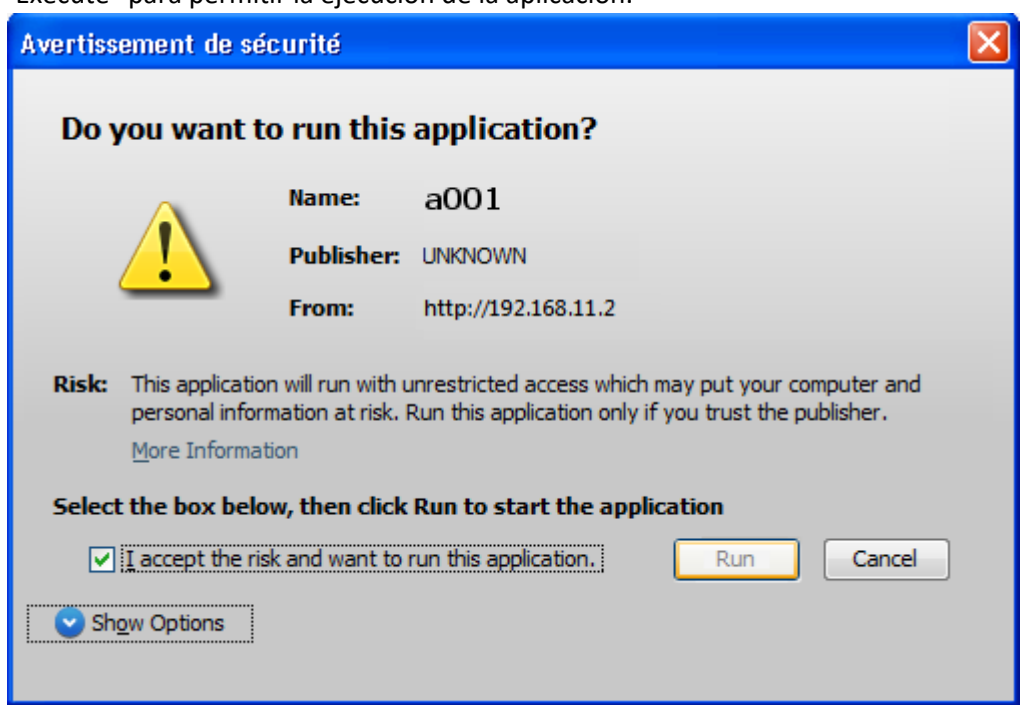

FigurA 7 - Advertencia de seguridad

- <span id="page-17-2"></span>Haga clic en « Select file ».
- Seleccione el archivo ZIP del firmware proporcionado por CRE Technology que desea programar en el módulo.

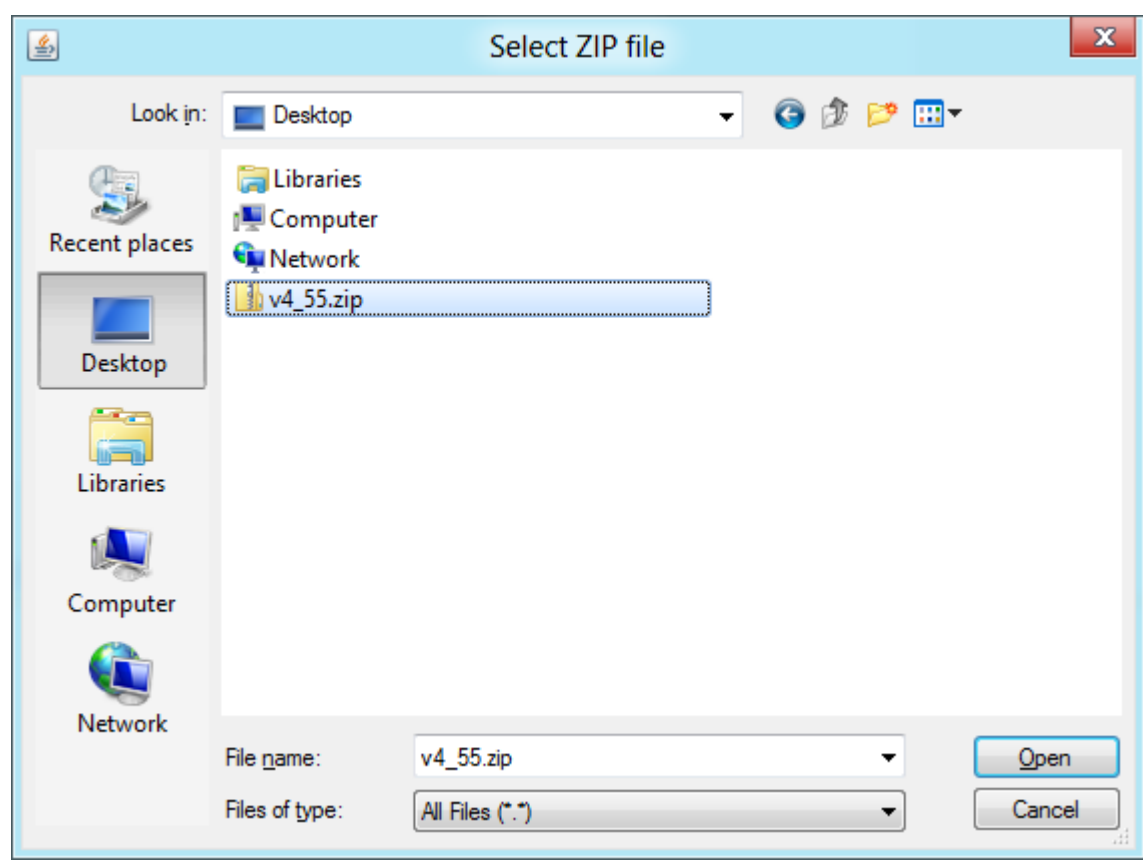

FigurA 8 - SeleCCIÓN DE firmware

<span id="page-18-0"></span>Haga clic en el botón « Update ».

2 gráficos de barras indican el progreso de la actualización. Esto puede tardar unos 2min. No interrumpa la alimentación mientras se actualiza.

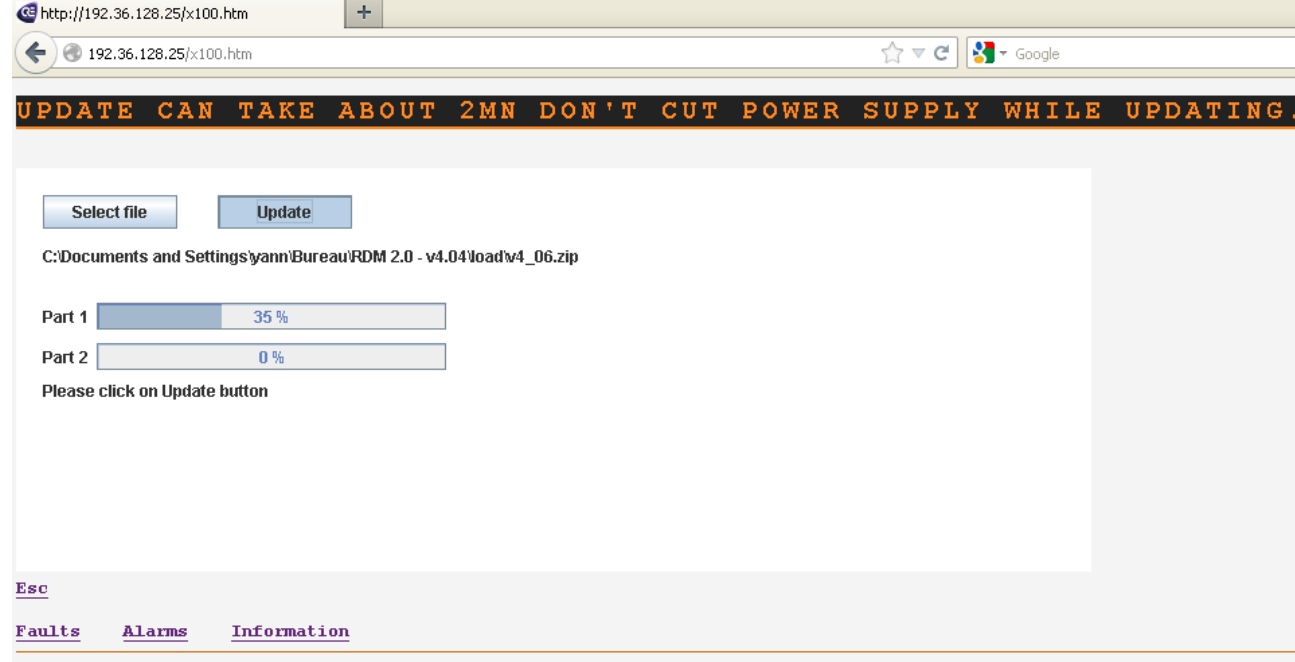

FigurA 9 – Actualización del firmware

<span id="page-18-1"></span>Apague/encienda manualmente el RDM 2.0 para finalizar la actualización.

# 5.1.2 Con una versión de firmware v5.00 o más reciente

- Conecte su PC a la página web interna del módulo utilizando el nivel de contraseña 2.
- Entre en el menú « System/Update software »..
- Haga clic en el botón « Browse ».
- Seleccione el archivo ZIP del firmware proporcionado por CRE Technology que desea programar en el módulo.
- Haga clic en el botón « Save ».
- Apague/encienda manualmente el RDM 2.0 para finalizar la actualización.

Se muestra un gráfico de barras y alguna información sobre el estado del progreso de la actualización. Esto puede tardar unos 2min. No interrumpa la alimentación durante la actualización.

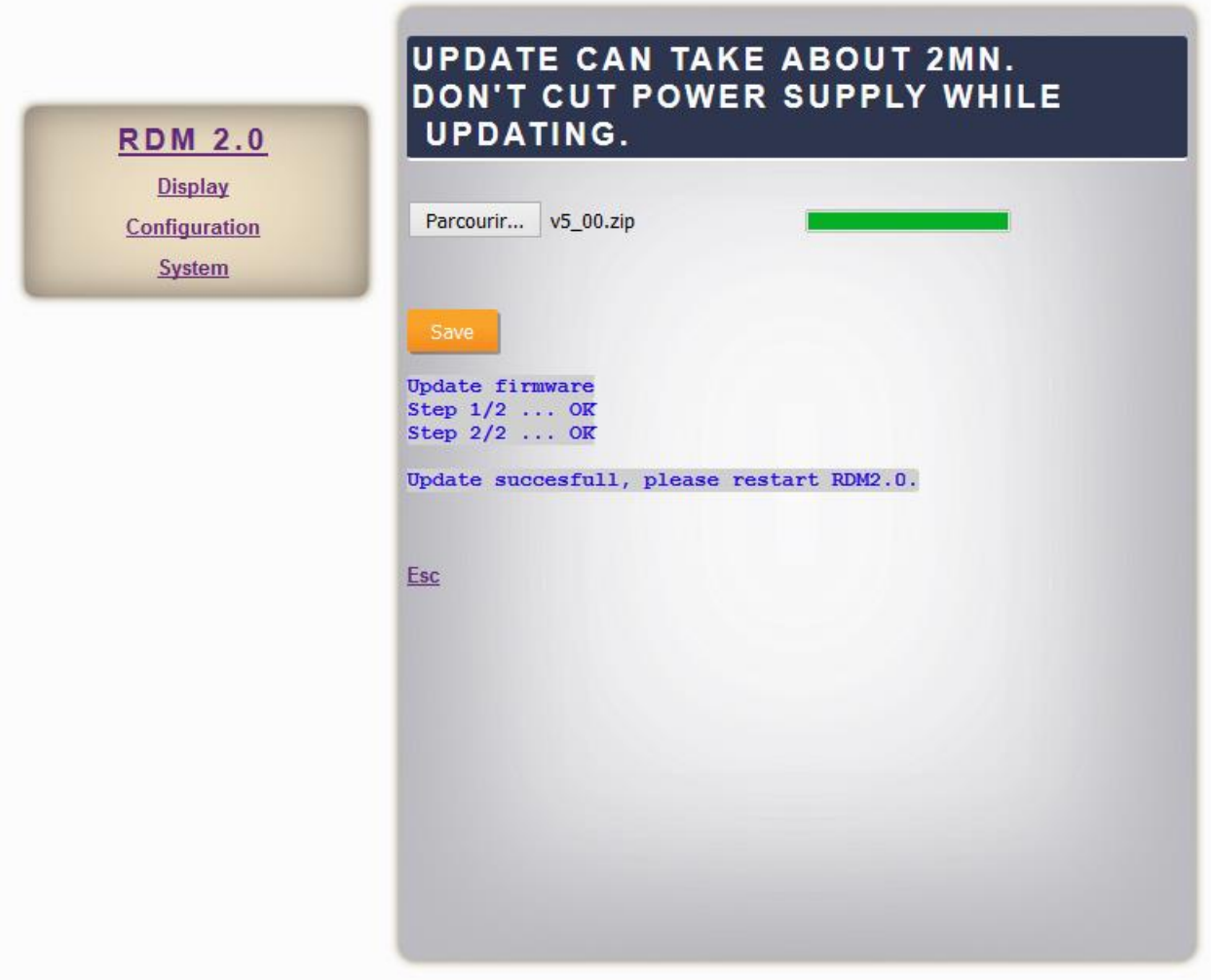

<span id="page-19-0"></span>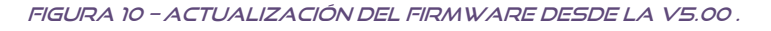

# <span id="page-20-0"></span>5.2 SELECCIÓN DE MÓDULO POR ENTRADAS DIGITALES .

El RDM 2.0 puede configurarse para conectarse a diferentes unidades. La unidad a la que se conectará el RDM 2.0 puede entonces seleccionarse utilizando las entradas de reserva del RDM 2.0. Para utilizar esta función, el modo de selección debe ajustarse a "Input selector" en el menú **"remote module address"** y debe configurarse el nombre de los módulos (vea §7.3.1).

A continuación, las entradas digitales deben configurarse como "GENSYS 2.0 select". El número necesario de entradas utilizadas depende del número de módulos conectados. Por ejemplo, si deben conectarse 5 módulos GENSYS 2.0, se necesitan al menos 3 entradas. La tabla siguiente describe el módulo seleccionado en función del valor de las entradas.

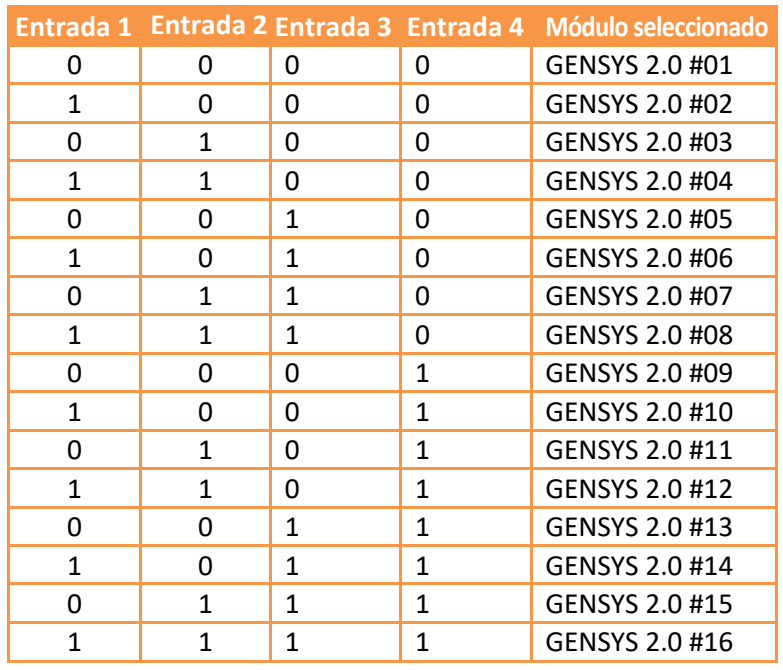

Tabla 2 – Módulo seleccionado por entrada

<span id="page-20-1"></span>Las entradas que no están configuradas como "GENSYS 2.0 select" se consideran a 0 para la selección de un módulo. Por eso se recomienda utilizar las primeras entradas en prioridad. Ejemplo:

Si tiene 4 GENSYS 2.0 CORE para 1 RDM 2.0, es más fácil utilizar la Entrada 1 y la Entrada 2 que la Entrada 3 y la Entrada 4. Con la Entrada 1 y la Entrada 2, los módulos conectados serán GENSYS #1, GENSYS #2, GENSYS #3 y GENSYS #4. Con la Entrada 3 y la Entrada 4, los módulos conectados serán GENSYS #1, GENSYS #5, GENSYS #9 y GENSYS #13, ya que las entradas 1 y 2 se consideran ajustadas a 0.

*Nota: Al pasar de un módulo conectado a otro, la inicialización del RDM 2.0 tardará unos 30s. Durante la inicialización se muestra una pantalla dedicada (Vea §7.5).* 

# <span id="page-21-0"></span>5.3 ARCHIVO DE TEXTO DE CONFIGURACIÓN

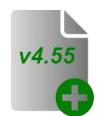

La configuración completa del RDM 2.0 puede estar contenida en un simple archivo de texto. Este archivo puede descargarse del módulo (vea §7.4.1) para guardarlo en un ordenador. También puede editarse manualmente en un ordenador [y e](#page-29-1)nviarse a un módulo (vea §0) para configurar completamente este módulo en un solo paso.

Este archivo de texto se compone de 2 bloques diferentes:

- Valores de los parámetros.
- Definiciones de las etiquetas.

# 5.3.1 Bloque de definición de parámetros

El punto de partida de este bloque se designa con una sentencia "{PARAMETERS}".

Cada parámetro (variables 8xxx) se encuentra como entrada en este bloque. La estructura de la entrada es la siguiente:

#### **V8001 2 Input 1 func +00000 +65535**

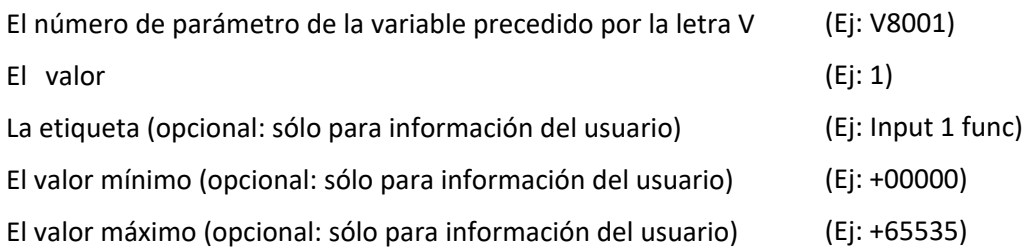

## 5.3.2 Bloque de definición de etiquetas

El comienzo de este bloque se muestra con una declaración "{LABELS}".

Este bloque sirve para definir el nombre del módulo conectado. La tabla siguiente muestra la correspondencia entre el número de texto y su valor asociado.

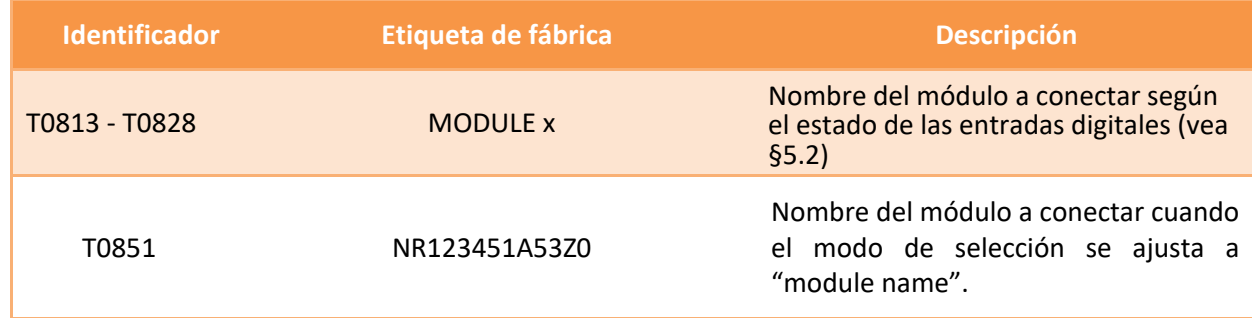

<span id="page-21-1"></span>TablA 3 - Bloque de definición de etiquetas

Cada línea de este bloque contiene 2 elementos:

El número variable del texto, precedido por la letra "T".

Ej: T0851

El propio texto.

El texto corresponde al nombre del módulo a conectar. Este texto se compone del número de serie del módulo seguido de la referencia del módulo (Vea §8.2). El nombre del módulo puede visualizarse en la página "about".

## 5.3.3 EJEMPLO

1511A529 V5.00 {PARAMETERS}

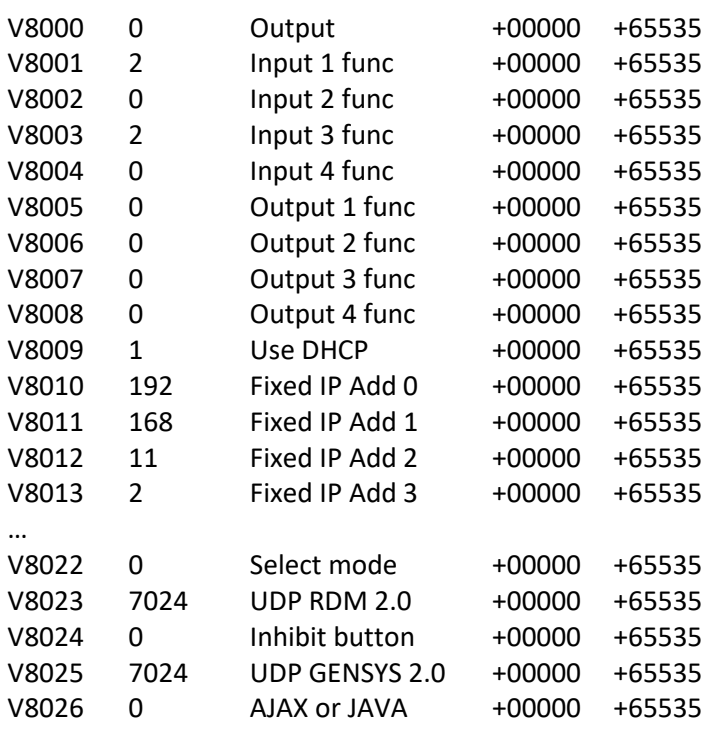

{LABELS}

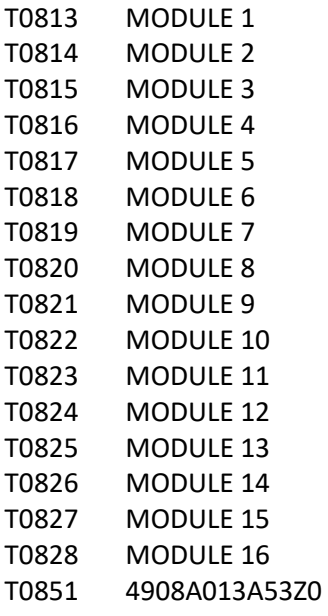

{END OF FILE}

# <span id="page-23-0"></span>6 SOPORTE/RESOLUCIÓN DE PROBLEMAS

#### *El RDM 2.0 no puede conectarse al módulo*

- Compruebe la versión de software de su módulo. El módulo GENSYS 2.0 CORE puede conectarse a un RDM 2.0 a partir de la versión v4.04 y más recientes.
- Compruebe que el nombre del módulo que ha introducido se corresponde con el módulo que está intentando conectar.
- Compruebe que está utilizando un cable adecuado según su aplicación (cable directo o cruzado).
- En IP fija, compruebe la dirección IP del RDM 2.0 y del módulo conectado. No deben tener la misma dirección IP pero sí la misma dirección de prefijo de la máscara de subred. Ejemplo: 192.168.11.1 y 192.168.11.2 funcionarán pero no 192.168.**12.**1 y 192.168.**11**.2 porque la máscara de subred está definida como 255.255.**255**.0. Así que los 3 primeros números deben ser los mismos en ambos módulos.
- Compruebe el puerto UDP del RDM 2.0 y del módulo conectado. Deben ser idénticos.

*Parece que hay una mala comunicación entre el RDM 2.0 y el módulo conectado* 

- Compruebe que está utilizando un cable Ethernet apantallado.
- Comprueba que tus módulos están bien conectados a tierra.

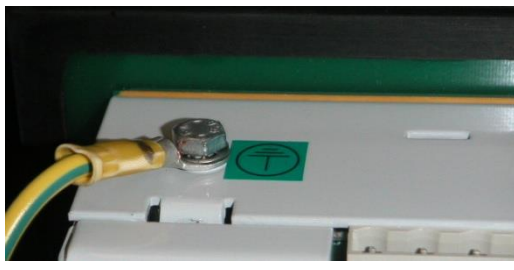

Figura 11 - CONEXIÓN A TIERRA

<span id="page-23-1"></span> Si utiliza un hub/switch, compruebe que está utilizando un hub/switch industrial que esté correctamente conectado a la tierra y que respete las normas de inmunidad EMC.

# <span id="page-24-0"></span>7 RESUMEN DE LOS MENÚS

# <span id="page-24-1"></span>7.1 MenÚ introduction

Se entra en el menú cuando se presiona la tecla [ESC] y una vez que se verifica la contraseña. La contraseña definirá qué menú será accesible en el RDM 2.0 y en la unidad remota conectada.

Para el menú del módulo conectado, consulte la documentación del módulo.

Para el menú específico del RDM 2.0:

Nivel 0: dará acceso sólo al menú de visualización. (Sin contraseña, sólo presionando Enter/Enter)

Nivel 1/Nivel 2: da acceso a todos los menús del RDM 2.0. La contraseña de fábrica del nivel 1 es "1".

*Nota: Póngase en contacto con su distribuidor de CRE Technology para obtener la contraseña de nivel 2.*

Hay 3 menús principales disponibles:

**Display** le dará información sobre el estado de RDM 2.0. (Vea §7.2)

**Configuration** sólo es accesible si ha introducido una contraseña de nivel 1 o 2. Allí podrá programar el RDM 2.0 según sus necesidades. (Vea §7.3)

**System** sólo es accesible si ha introducido una contraseña de nivel 1 o 2. El menú del sistema mostrará información sobre el sistema RDM 2.0. (V[ea §7](#page-28-0).4)

# <span id="page-24-2"></span>7.2 MENÚ DISPLAY

Este menú da acceso a la siguiente información:

- Entradas
- Saludos
- Estado de la conexión (sólo en el nivel 0)
- Acerca de (sólo en el nivel 0)

# 7.2.1 ENTRADAS

Este menú muestra el estado de 4 entradas digitales conectadas en el terminal "M". El nombre de cada entrada se muestra con el estado: Entrada activa =1, Entrada inactiva = 0.

# <span id="page-24-3"></span>7.2.2 SALIDAS

Este menú muestra el estado de 4 salidas digitales conectadas en el terminal "N". El nombre de cada salida se muestra con el estado: Salida activa =1, Salida inactiva = 0.

# 7.2.3 Estado de conexión

Este menú sólo se muestra con la contraseña de nivel 0. Es el mismo menú que « System/Connect status » disponible con las contraseñas de nivel 1 o 2 ([Vea §7](#page-28-2).4.1).

# 7.2.4 ACERCA DE

Este menú sólo se muestra con el nivel de contraseña 0. Es el mismo menú que « System/About » que está disponible con el nivel de contraseña 1 y 2 [\(Vea §7](#page-31-3).4.5).

# <span id="page-25-0"></span>7.3 menÚ CONFIGURATION

Este menú le permite configurar la unidad. Puede acceder a este menú con la contraseña de nivel 1 o 2. Los

submenús son los siguientes:

- Dirección del módulo remoto
- Funciones de las entradas
- Funciones de las salidas
- Configuración Ethernet

# 7.3.1 Dirección del módulo remoto

En esta página, puede seleccionar el modo de selección del módulo conectado.

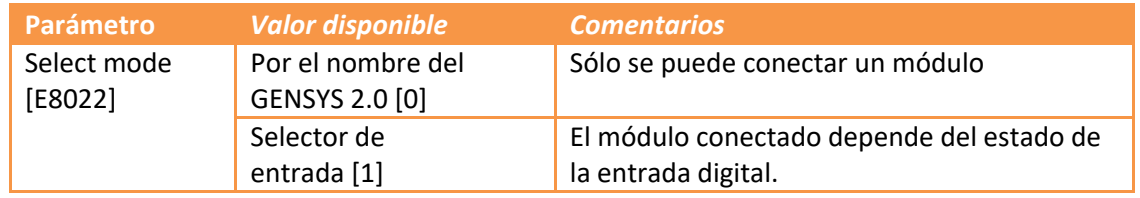

TablA 4 - Parámetro de selección de modo

<span id="page-25-1"></span>Tiene acceso al submenú para configurar el nombre presionando el botón de flecha [>>].

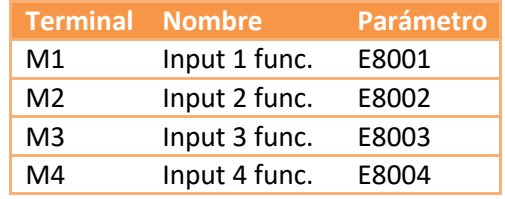

Este menú permite configurar las entradas digitales (M1 a M4).

TablA 5 – Parámetros de las entradas digitales

<span id="page-26-0"></span>Para cada entrada digital, puede seleccionar una función entre las descritas en la siguiente tabla.

# **ACERCA EL GENSYS 2.0 LT**

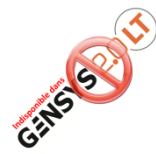

El GENSYS 2.0 LT y el GENSYS 2.0 LT MARINE no disponen de ecuaciones PLC personalizadas. Por tanto, en el caso de un RDM 2.0 conectado a un módulo LT, sólo se puede utilizar la función "GENSYS 2.0 select" (valor 1) o "Inhibit buttons on remote modules" (valor 2).

Si necesita utilizar otra función, conecte su RDM 2.0 a un módulo GENSYS 2.0, un GENSYS 2.0 CORE, un GENSYS 2.0 MARINE o un GENSYS 2.0 CORE MARINE.

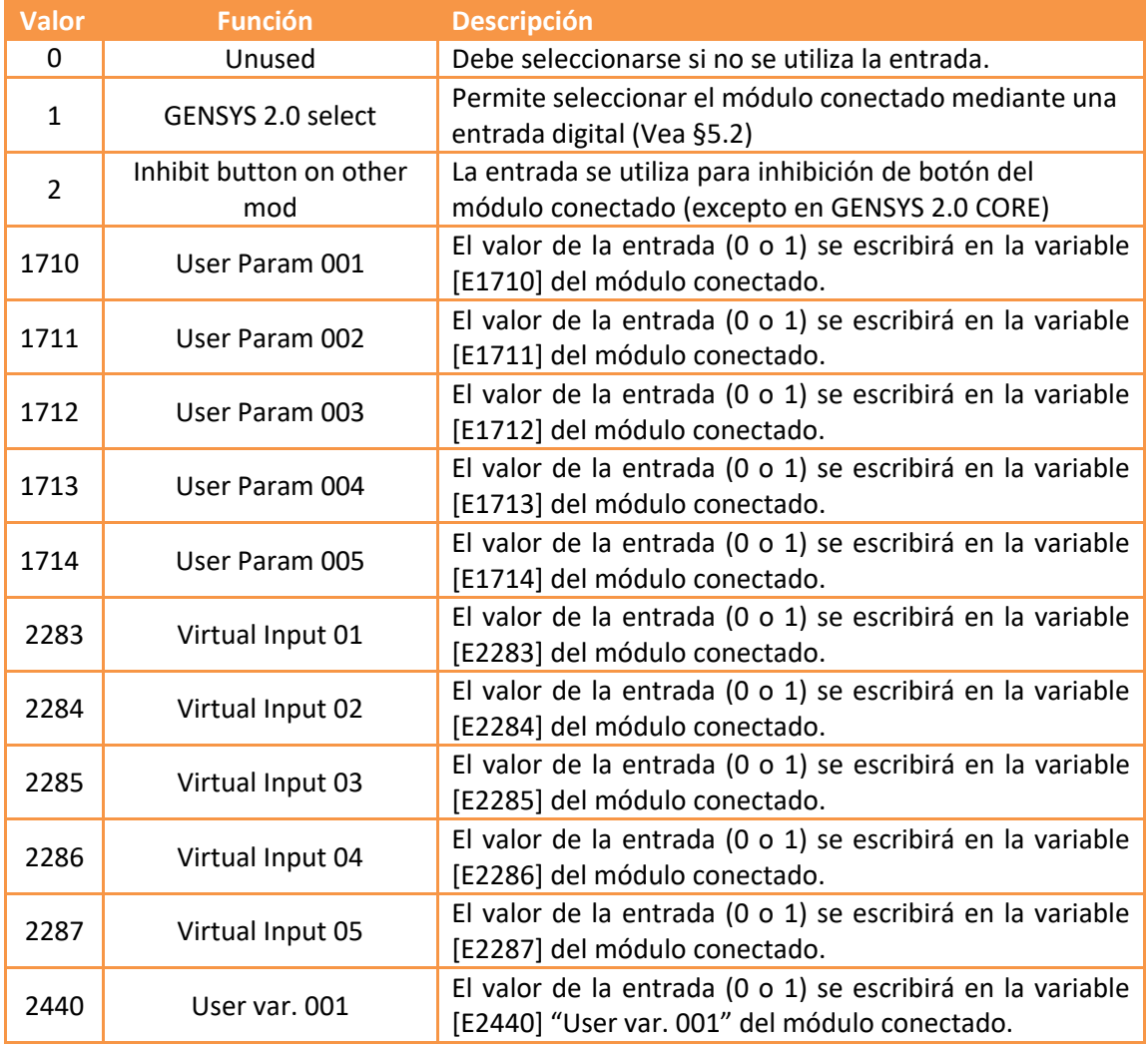

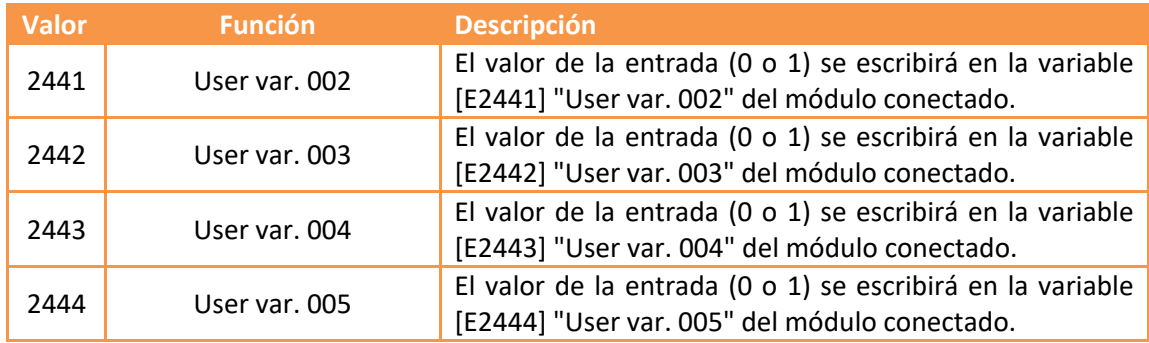

TablA 6 - Funciones de las entradas

# <span id="page-27-0"></span>7.3.3 Funciones de LAS salidaS

Este menú permite configurar las salidas digitales N1 a N4.

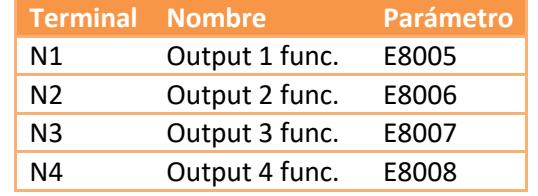

TablA 7 - DParámetros de las salidas digitales

<span id="page-27-1"></span>Puede seleccionar una función diferente para cada salida digital. Consulte la lista de funciones en la documentación del módulo conectado.

# 7.3.4 Configuración Ethernet

Este menú le permite configurar la conexión Ethernet para comunicarse con el módulo conectado o con el PC. Póngase en contacto con su administrador de red para configurar el router y el/los módulo/s según sus necesidades.

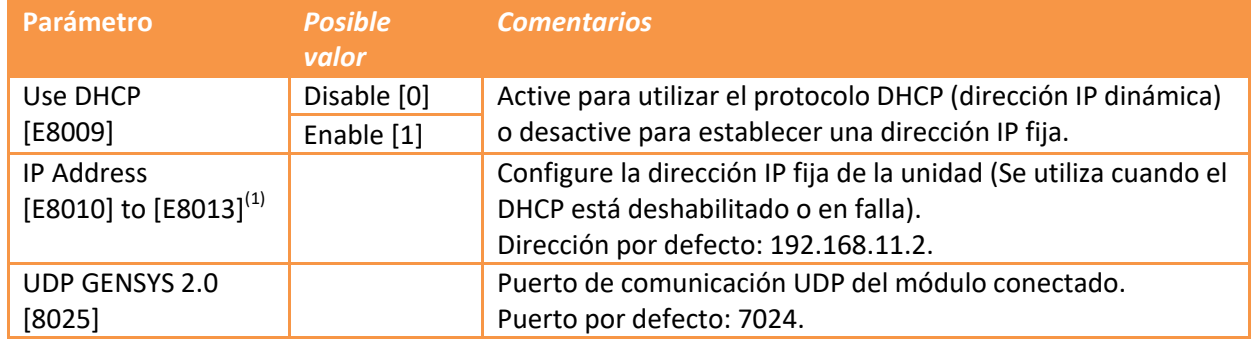

TablA 8 – Configuración de Ethernet

<span id="page-27-2"></span>(1) Disponible sólo si el DHCP está desactivado.

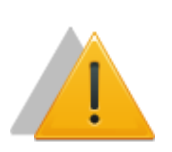

**NOTA**

El parámetro UDP GENSYS 2.0 del RDM 2.0 debe ser idéntico al puerto UDP del módulo que se va a conectar para poder conectarse con éxito a los módulos.

Para aplicar la nueva configuración de Ethernet, el RDM 2.0 debe reiniciarse.

# <span id="page-28-0"></span>7.4 menÚ SYSTEM

Este menú dará acceso a los siguientes menús que muestran los parámetros del sistema.

- Propiedades de la pantalla (sólo en hardware compatible)
- RDM 2.0 -> PC File (sólo desde el computador)
- PC -> RDM 2.0 File (sólo desde el computador)
- Estado de la conexión
- Acerca de
- Actualizar firmware (sólo en el nivel 2 y desde el computador)

## <span id="page-28-2"></span>7.4.1 Propiedades de la pantalla

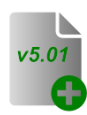

A partir de la versión v5.01 y si el hardware es compatible, es posible modificar el contraste y la retroiluminación de la pantalla LCD

<span id="page-28-1"></span>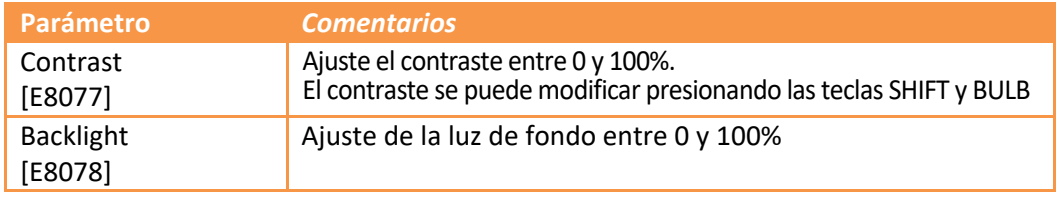

TablA 9 – Propiedades de la pantalla

# 7.4.2 RDM 2.0 -> Pc file

**IN** 

Este menú le permite guardar la configuración del RDM 2.0 en un archivo de texto.

 $v4.55$ Al seleccionar "RDM\_20\_file.txt", el archivo de configuración actual se mostrará en su navegador Œ de Internet.

Utilice el menú "File / Save as..." de su navegador para guardar este archivo en su computador.

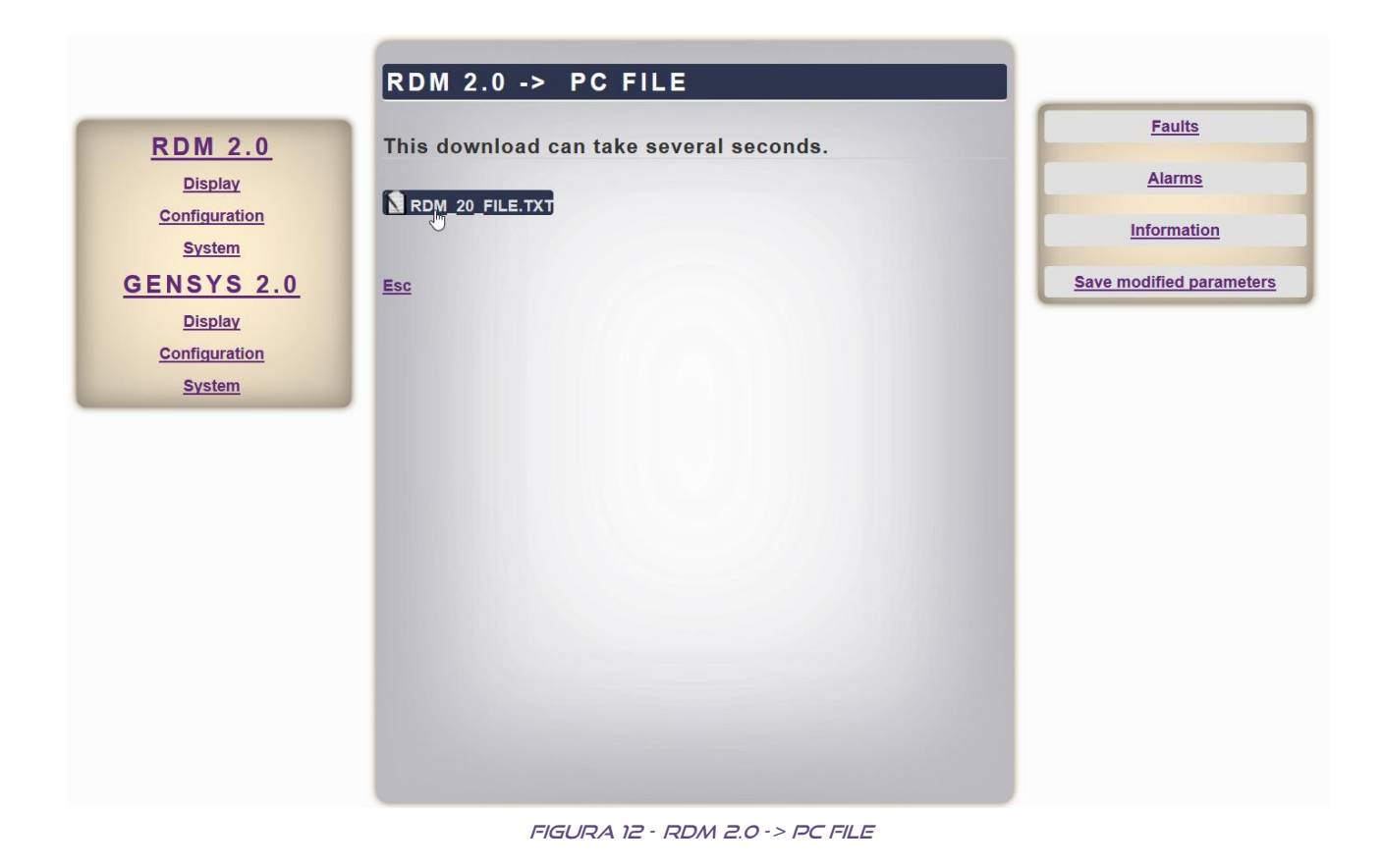

<span id="page-29-1"></span><span id="page-29-0"></span>*Nota: Vea [§5.3](#page-21-0) para una descripción completa del archivo de texto de configuración RDM 2.0.*

# 7.4.3 PC - > RDM 2.0 file

Iħ  $v4.55$  Este menú permite descargar un archivo de texto de configuración del computador al RDM 2.0.

Utilice el botón "Browse..." para elegir el archivo que desea descargar y haga clic en el botón "save". A.

Al finalizar la operación, aparecerá una pantalla con el resultado de la compilación.

*Nota: Vea [§5.3](#page-21-0) para una descripción completa del archivo de texto de configuración RDM 2.0.*

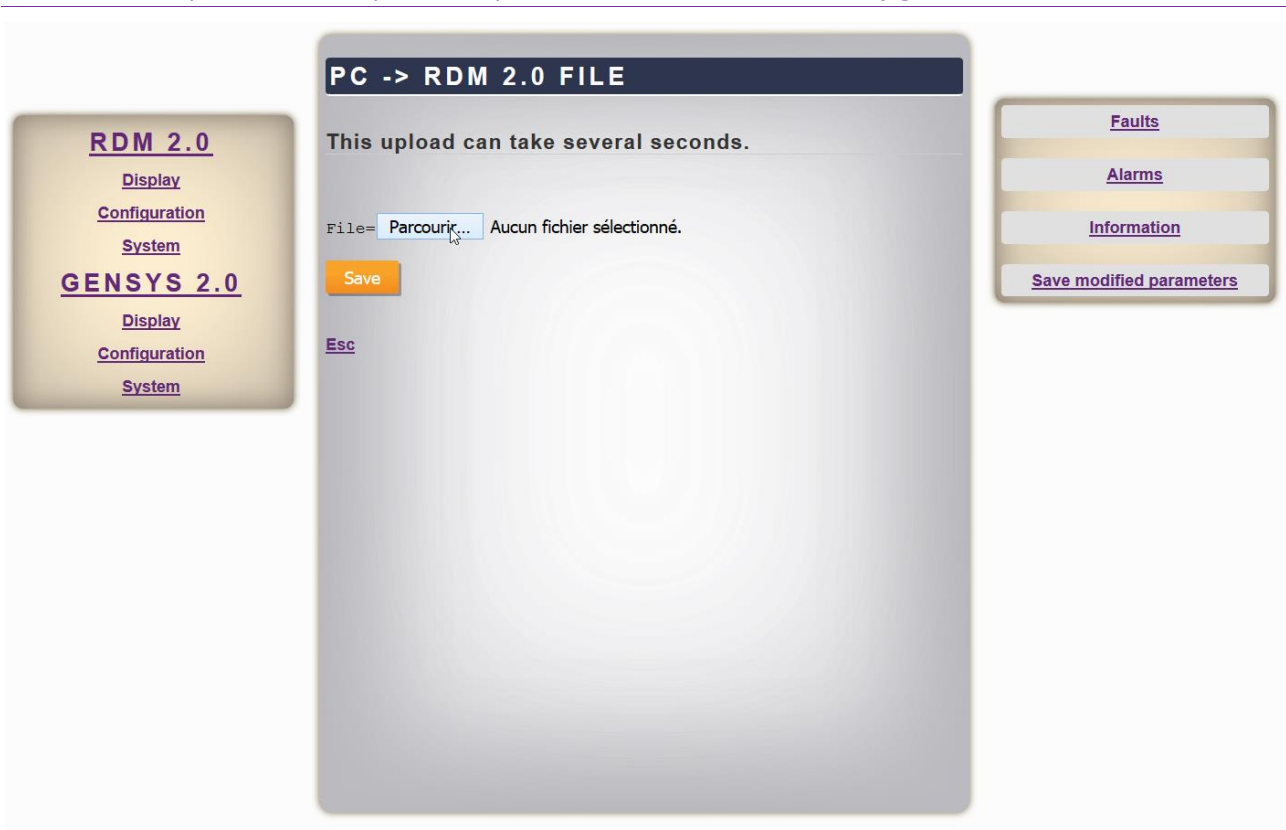

#### $FIGURA$  13 -  $PC \rightarrow RDM$  2.0 FILE

## <span id="page-30-0"></span>7.4.4 Estado de la conexión

Este menú muestra algunas informaciones sobre el módulo y la conexión.

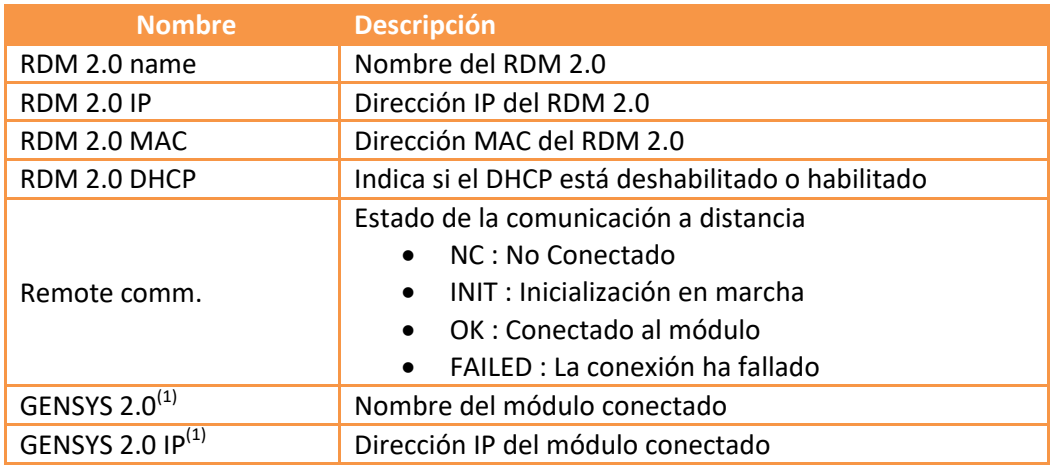

TablA 10 – Estado de la conexión

<span id="page-30-1"></span>(1) Estos estados sólo se muestran si se ha establecido la conexión.

# <span id="page-31-3"></span>7.4.5 Acerca de

Este menú muestra algunas informaciones sobre el módulo.

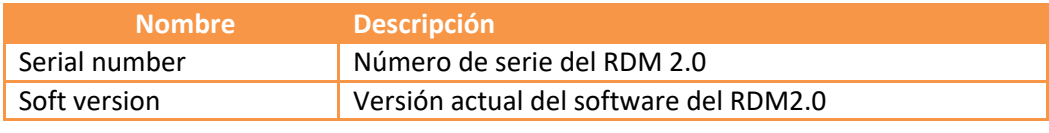

TABLA 11 - ACERCA DE

# <span id="page-31-1"></span>7.4.6 Actualización del firmware

Este menú sólo está disponible en el nivel 2 y en el computador. Permite actualizar el software con la última versión (vea §5.1 para más detalles).

*Nota: Póngase en contacto con su distribuidor de CRE Technology para obtener la contraseña de nivel 2.*

# <span id="page-31-0"></span>7.5 PANTALLA DE INICIALIZACIÓN

La pantalla de inicialización aparece cuando:

- El RDM 2.0 está encendido.
- El RDM 2.0 se está conectando a un módulo.
- Presionando el botón **[I]** si no hay ningún módulo conectado.

Esta pantalla contiene:

- El nombre del módulo al que se está conectando RDM 2.0.
- El estado de la conexión.

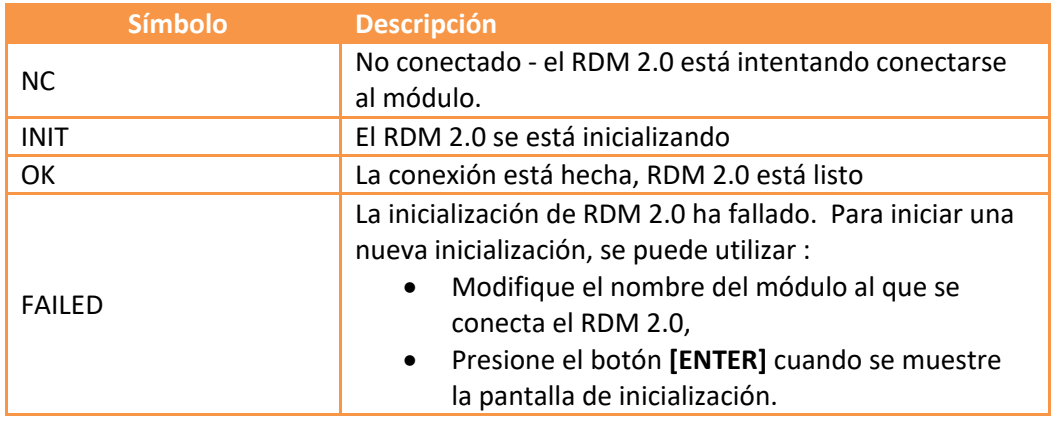

TablA 12 – Pantalla de inicialización

<span id="page-31-2"></span> Un gráfico de barras que indica el estado de progreso de la inicialización. Esto puede tardar hasta 30s.

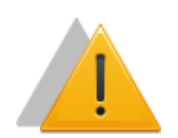

# **NOTA**

No interrumpa la alimentación ni desconecte el cable Ethernet durante la inicialización.

# <span id="page-32-0"></span>7.6 Limitaciones

Algunas de las funciones propuestas en el módulo conectado no pueden realizarse directamente en el RDM 2.0. En consecuencia, los menús correspondientes no están disponibles en el RDM 2.0.

Las funciones restringidas son:

- Actualizar el firmware del módulo conectado
- Restablecer la configuración de fábrica
- Descargar un logo
- Menú PC -> GENSYS 2.0 y GENSYS 2.0 -> PC para la transferencia de archivos de configuración.

# 7.6.1 Actualización del firmware

No es posible utilizar la página web RDM 2.0 para actualizar el firmware del módulo conectado. Para actualizar el firmware del módulo conectado, conéctese directamente a la página web embebida de este módulo.

## 7.6.2 Restablecer la configuración de fábrica

La función de restablecimiento de la configuración de fábrica sólo está disponible desde el módulo conectado (página web o panel frontal).

# 7.6.3 DESCARGAR un logo

No es posible descargar un logo en el módulo conectado. Para descargar un logo en el módulo conectado, tiene que conectarse a la página web del GENSYS 2.0.

*Nota: Aunque el módulo conectado tenga un logo diferente, el RDM 2.0 mantendrá el logo de CRE Technology.*

# 7.6.4 MENÚ PC - > GENSYS 2.0 Y GENSYS 2.0 - > PC

No es posible:

- Para enviar un archivo (p. ej., un archivo de ecuaciones) aL GENSYS 2.0 desde la página web del RDM 2.0.
- Para recibir cualquier archivo (p. ej., resumen de alarmas/fallas, archivo de ecuaciones, registro de datos) del GENSYS 2.0 utilizando la página web del RDM 2.0.
- $\Rightarrow$  Conecte su navegador web directamente a la página web del GENSYS 2.0.

# <span id="page-33-1"></span><span id="page-33-0"></span>8.1 REFERENCIA DE PRODUCTOS

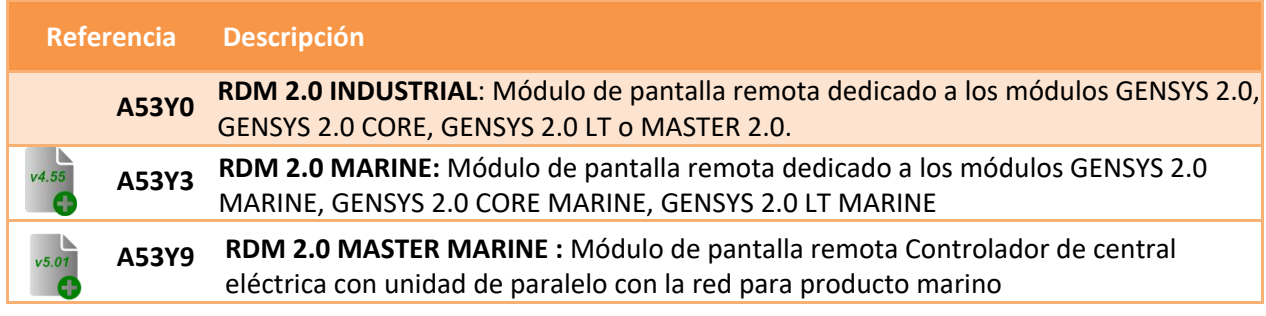

TablA 13 – Referencia del producto RDM 2.0

# <span id="page-33-3"></span><span id="page-33-2"></span>8.2 REFERENCIA DE PRODUCTO COMPATIBLE

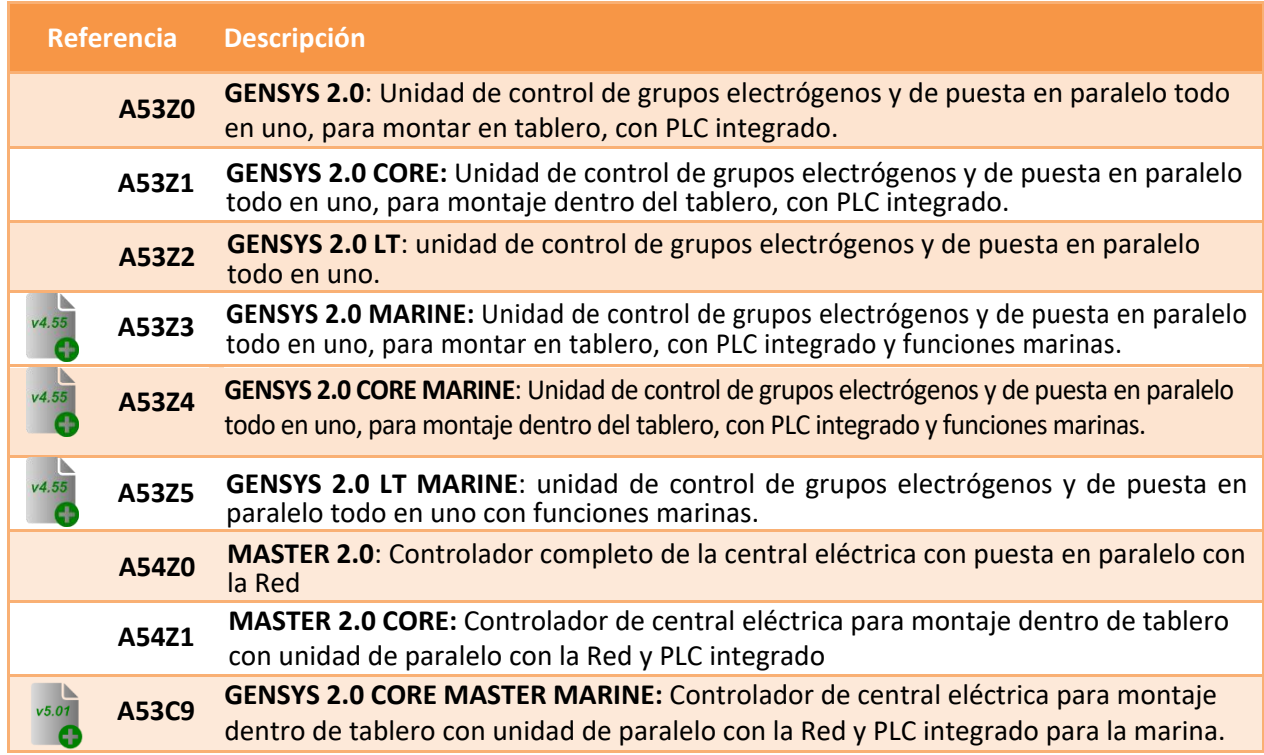

<span id="page-33-4"></span>Tabla 14 – Referencia de compatibilidad del producto

# <span id="page-34-0"></span>9 CRE TECHNOLOGY

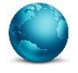

130, Allée Victor Naudin Zone des Templier Sophia-Antipolis 06410 Biot FRANCIA

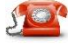

Teléfono: +33 (0)4 92 38 86 82

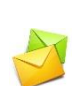

Fax: +33 (0)4 92 38 86 83 Página w[eb: www.cretechnology.co](http://www.cretechnology.com/contact.php##)m Corre[o electrónico: info@cretec](mailto:info@cretechnology.com)hnology.com

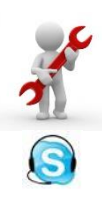

Soporte técnico: +33 (0)4 92 38 86 86 (Horario de oficina: 8.30AM-12AM / 2PM-6PM GMT+1). Corre[o electrónico: support@cretech](mailto:support@cretechnology.com)nology.com

SKYPE: support-cretechnology.com

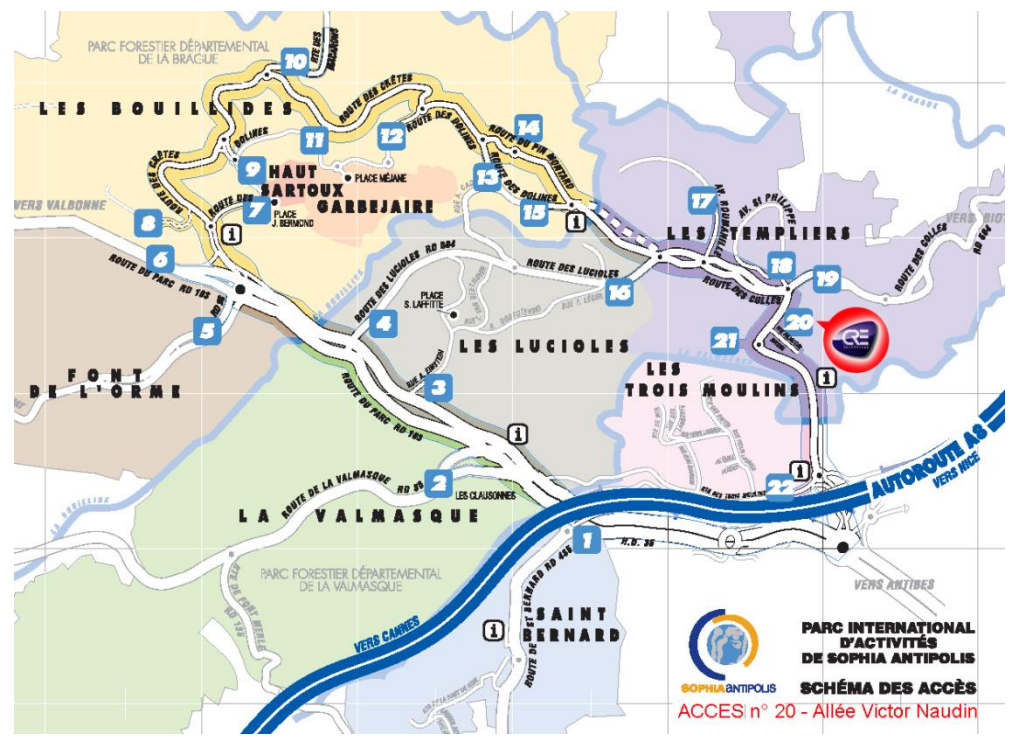

<span id="page-34-1"></span>Figura 14 – COMO LLEGAR A CRE Technology

Consulte toda nuestra lista de distribuidores en todo el mundo en [www.cretech](http://www.cretechnology.com/contact.php##)nology.com pestaña "DISTRIBUIDORES"

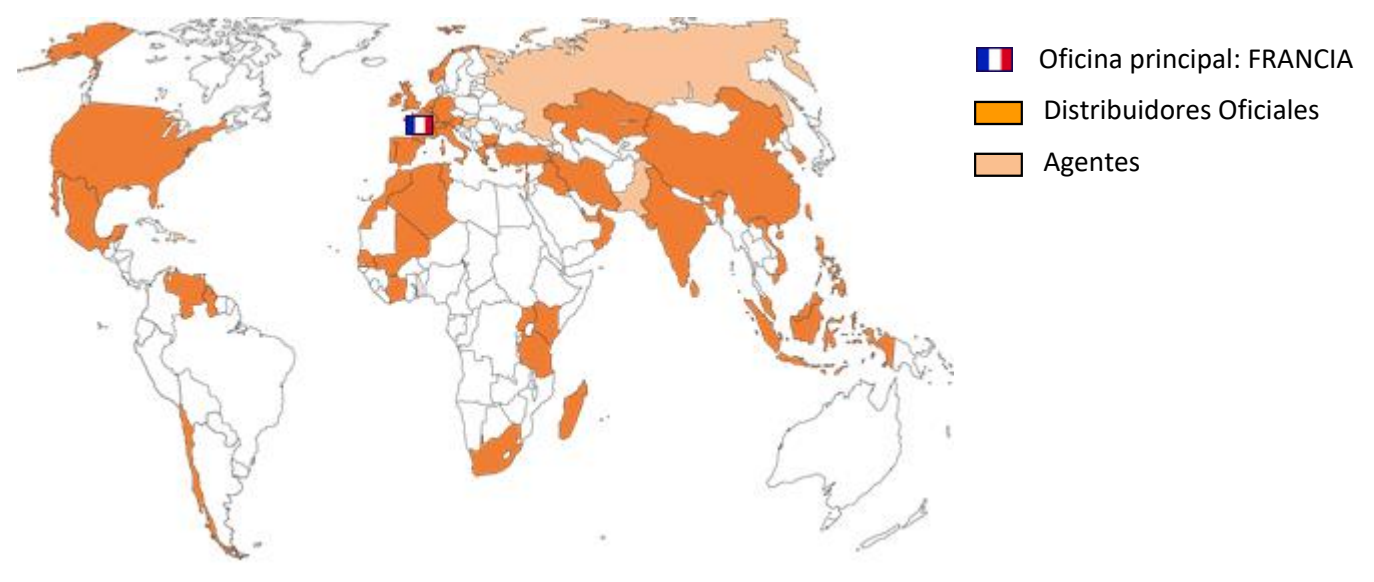

Figura 15 - distribuidores DE CRE Technology

<span id="page-35-0"></span>CRE Technology conserva todos los derechos de autor del texto, las imágenes gráficas y el software que son propiedad de CRE Technology y, por la presente, le autoriza a copiar electrónicamente los documentos publicados en este documento con el único fin de transmitir o visualizar la información.

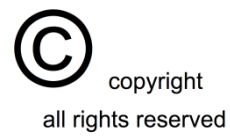